## **In diesem Kapitel**

- Die Bearbeitungsleiste nutzen
- Zahlen eingeben
- Datentypen und automatische Formatierung
- Überblick über die Zahlenformate
- Dezimalstellen
- Währungsformate
- Datum und Uhrzeit eingeben
- Text eingeben und mit der Rechtschreibprüfung kontrollieren
- Eigene Zellformate definieren
- Nullwerte unterdrücken
- Inhalte kopieren, einfügen und löschen
- Eingaben beschränken und überprüfen
- Datenreihen vervollständigen
- Inhalte suchen und ersetzen
- Benutzerdefinierte Listen erzeugen

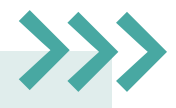

In diesem Kapitel werden Sie damit vertraut gemacht, Daten in die Zellen einer Arbeitsmappe einzugeben, diese zu formatieren und automatische Formate richtig zu interpretieren. Ich zeige Ihnen, wie Sie den Überblick über die umfangreiche Liste der Formate nicht verlieren, und Sie erfahren, wie Sie eigene Formate definieren und verwenden.

Aber auch das Kopieren, Verschieben und Löschen von Inhalten wird genauso Thema des Kapitels sein. Sie lernen außerdem, wie Sie Fehleingaben korrigieren und die AutoKorrektur verwenden.

Das automatische Füllen von Zahlen- und auch Textkolonnen kann viel Zeit ersparen. In diesem Kapitel erfahren Sie, wie diese Mechanismen funktionieren und wie Sie eigene Listen erstellen und einsetzen.

Häufig ist es notwendig, Eingaben auf bestimmte Inhalte zu beschränken. Sie lernen, wie Sie z. B. numerische Inhalte nur in einem vorgegebenen Zahlenbereich oder Textinhalte nur als Auswahl aus einer vorgegebenen Liste zulassen. Abschließend zeige ich Ihnen noch, wie Sie auf Ihrem Arbeitsblatt nach Zellinhalten suchen und diese ersetzen.

# **3Daten eingeben**

Grundsätzlich stehen Ihnen zwei Möglichkeiten zur Verfügung, Daten in eine Zelle einzutragen: entweder Sie geben sie über die *Bearbeitungsleiste* 1 ein oder über den *Bearbeitungsmodus* direkt in der Zelle $\bullet$ 

### **So funktioniert die Dateneingabe in Excel**

Beide Varianten haben ihre Vorzüge. Das Bearbeiten von Zellinhalten direkt in der Zelle ist angenehmer für das Auge, da Sie die Textgröße nahezu beliebig anpassen können. Je nach Formatierung der Zelle kann dies aber auch sehr unübersichtlich sein. In solchen Situationen ist die Bearbeitungsleiste vorzuziehen. Sie ist nicht nur sehr lang, sie lässt sich nahezu beliebig erweitern.

Um eine Zelle über den Bearbeitungsmodus mit Inhalt zu füllen, klicken Sie zunächst die Zelle an, in die Sie etwas eintragen möchten. Sie markieren sie so, und Excel zeigt Ihnen dies außerdem mit einem grünen Rahmen um die aktive Zelle an.

Bei der Eingabe von Texten wird dieser nach Drücken der  $\boxed{\leftarrow}$ -Taste standardmäßig linksbündig angezeigt. Texteingaben, die breiter als die Zelle sind, überlagern die nächsten Zellen  $\Theta$  auf der rechten Seite, sofern diese leer sind.

Jetzt tippen Sie einfach los. Dabei wechseln Sie automatisch in den Bearbeitungsmodus der Zelle. Sollten sich schon Daten in der Zelle befinden, werden diese durch Ihre Eingabe überschrieben, sobald Sie sie mit  $\left\lfloor \frac{d}{dx} \right\rfloor$  bestätigen. Drücken Sie die Taste  $\left\lceil \frac{d}{dx} \right\rceil$ , wird die Bearbeitung abgebrochen (befand sich vor der Eingabe Inhalt in der Zelle, bleibt dieser bestehen).

Durch Drücken der Taste (F2) (oder Doppelklick auf die Zelle) wird für die markierte Zelle der Bearbeitungsmodus aktiviert, ohne eventuell bestehenden Inhalt zu löschen. So kann einer Zelle auch Inhalt hinzugefügt werden, wenn sie bereits gefüllt ist oder Inhalte einfach korrigiert werden.

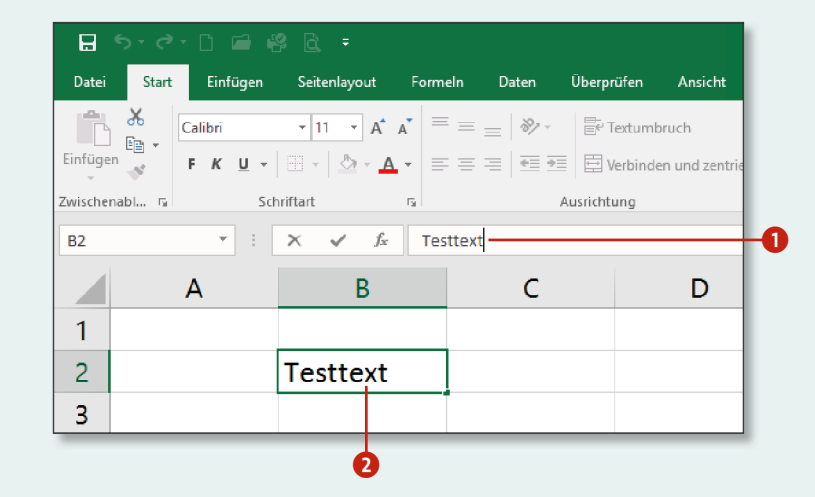

Nachdem Sie nun die grundsätzliche Dateneingabe kennenglernt haben, fragen Sie sich sicherlich, was Sie eigentlich alles in eine Zelle schreiben können? Grundsätzlich unterscheidet Excel bei der Eingabe zwischen *Text*, *Zahlen*, *Formeln* und *Funktionen*.

Im Gegensatz zu Texteingaben werden Eingaben von Zahlen rechtsbündig ausgerichtet. Das bewirkt, dass alle Einer, Zehner, Hunderter usw. untereinander dargestellt werden 4, solange alle Zahlen mit keiner oder der gleichen Anzahl Nachkommastellen angezeigt werden.

Auch Formeln und Funktionen geben Sie per Tastatur in die Bearbeitungsleiste oder im Bearbeitungsmodus direkt in die aktive Zelle ein. Bei *Formeln* handelt es sich um einfache Berechnungen, meistens unter Verwendung der Grundrechenarten. *Funktionen* sind kleine, aber mächtige Helfer, die ihre Arbeit im Hintergrund ausführen und dann das gewünschte Ergebnis in der Zelle ablegen. Mehr müssen Sie sich hierzu an dieser Stelle noch nicht merken, denn in Kapitel 7, »Formeln und Funktionen«, ab Seite 183 wird dieser Themenkomplex ausgiebig behandelt.

Eines sollten Sie allerdings bei der Eingabe von Daten in Excel beachten: Solange Sie sich im Bearbeitungsmodus befinden, egal ob in der Zelle oder in der Bearbeitungsleiste, kann ein Großteil der Schaltflächen nicht genutzt werden! Sie erkennen das daran, dass diese Schaltflächen grau angezeigt werden. Auch bestimmte Mechanismen scheinen nicht zu funktionieren. In meinen Seminaren höre ich dann recht häufig: »Herr Zinkann, mein Excel funktioniert nicht mehr.« Und der Anschein mag auch entstehen, denn wenn Sie im Bearbeitungsmodus in den Explorer von Windows wechseln, um dort eine weitere Arbeitsmappe per Doppelklick zu öffnen, wird Excel zwar in den Vordergrund gelegt, die Arbeitsmappe wird aber nicht geöffnet. Das liegt daran, dass die letzte Aktion (Bearbeiten einer Zelle) noch nicht abgeschlossen ist. In dem Moment, in dem Sie mit  $\leftarrow$  oder (Esc) die Eingabe bestätigen oder abbrechen, wird die zweite Aktion fortgesetzt und die neue Arbeitsmappe geöffnet. Excel funktioniert also einwandfrei.

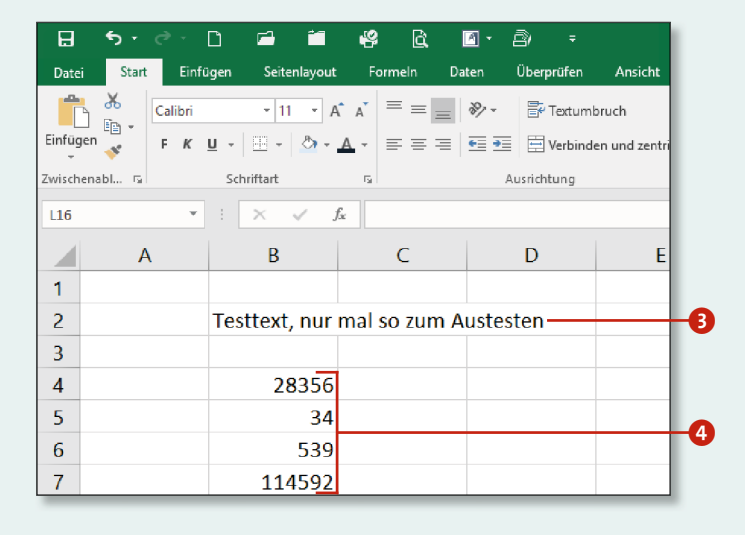

### **Die Bearbeitungsleiste nutzen**

Bei Verwendung der Bearbeitungsleiste zur Eingabe von Daten in eine Zelle gibt es ein paar Kleinigkeiten zu beachten.

- **1.** Klicken Sie die Zelle an, in die Sie etwas eintragen möchten, und klicken Sie anschließend in die Bearbeitungsleiste  $\bigcirc$ , und geben Sie Ihre Daten ein, hier der Begriff Testtext.
- **2.** Um die Eingabe zu beenden, bestätigen Sie mit  $\leftarrow$  oder klicken auf **Eingeben** 2 vor der Bearbeitungsleiste.
- **3.** Mit (Esc) wird die Bearbeitung abgebrochen. Alternativ können Sie auch auf **Abbrechen 3** klicken.
- **4.** Die Bearbeitungsleiste ist für die meisten Eingaben lang genug. Sie lässt sich aber über einen Pfeil am Ende der Zeile 4 auch auf 4 Zeilen erweitern. Sollte dies nicht ausreichen, was sehr unwahrscheinlich ist, können Sie über den unteren Rand der Zeile den Bereich beliebig verändern. Bewegen Sie dazu den Mauszeiger auf den Rand, und drücken Sie die Maustaste, sobald sich der Zeiger in einen Doppelpfeil verwandelt **5**. Ziehen Sie die Leiste auf die gewünschte Höhe. Ein Klick auf den Pfeil, jetzt oben rechts in der Bearbeitungsleiste, reduziert diese wieder auf eine Zeile.

#### **Bearbeitungsleiste ausblenden**

Hin und wieder möchten Sie vielleicht den Arbeitsbereich Ihrer Tabelle optimal nutzen und mehr Platz schaffen. Zu diesem Zweck können Sie im Register **Ansicht** in der Gruppe **Anzeigen** mit einem Klick auf das Kontrollkästchen **Bearbeitungsleiste**  selbige ausblenden. Klicken Sie erneut auf dieses Kontrollkästchen, blenden Sie sie wieder ein.

#### **Eingabe per Mausklick beenden**

Neben der üblichen Eingabe von Zahlen können Sie auch die Exponentialschreibweise wählen. Die Eingabe 334e6 wird nach Betätigen von  $\left\lfloor \frac{d}{dx} \right\rfloor$  in der Schreibweise 3,34E+8 dargestellt.

Übrigens lässt sich eine Eingabe auch bequem per Mausklick in eine andere Zelle beenden (vorzugsweise mit einem Klick in die Zelle, die Sie als Nächstes bearbeiten möchten). Dabei spielt es keine Rolle, ob Sie die Daten in der Bearbeitungsleiste oder in der Zelle eingegeben haben.

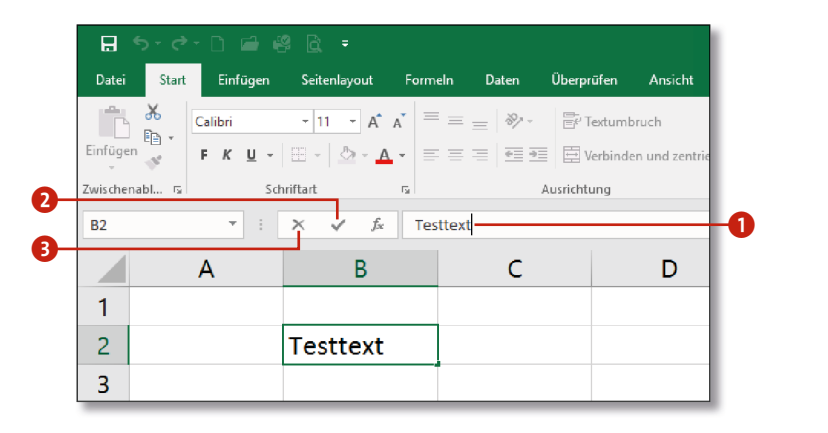

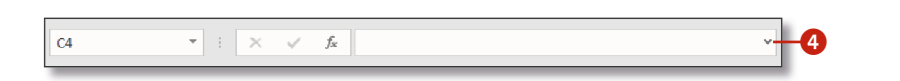

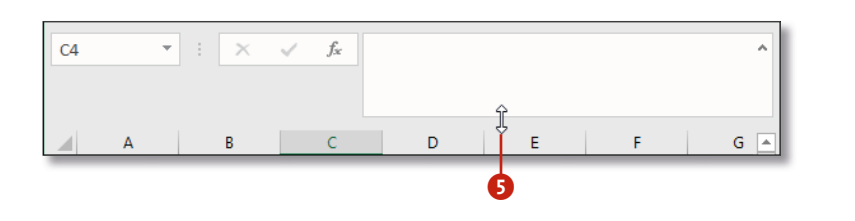

## **Zahlen eingeben**

Prinzipiell können Sie Zahlen in verschiedenen Formaten eingeben, achten Sie allerdings schon bei der Eingabe auf einige Details, erspart Ihnen das einiges an Nachbearbeitung.

- **1.** Beachten Sie bei der Eingabe von Zahlen, dass das Dezimaltrennzeichen ein Komma ist! Geben Sie außerdem nur Ziffern und bei Bedarf das Dezimaltrennzeichen ein. Sie sollten auf alle weiteren Elemente wie z.B. Einheiten und Tausenderpunkt verzichten.
- **2.** Überschüssige Nachkommastellen werden aufgerundet, aber nicht abgeschnitten. In der Bearbeitungsleiste <sup>1</sup> sehen Sie, dass mehr Nachkommastellen eingegeben wurden, als in der Zelle B3 angezeigt werden  $\bullet$ .
- **3.** Geben Sie einen Tausenderpunkt an der richtigen Stelle ein, wird er für die Zahl korrekt übernommen. Sollten Sie ihn aber, wie in Zelle D4, an die falsche Stelle setzen **3**, wird die Zahl als Text interpretiert und kann nicht für Berechnungen verwendet werden. Genauso verhält es sich mit Einheiten. Das €-Symbol wird erkannt 4 und das Format der Zelle angepasst, km und DM 5 nicht. Sie erkennen das Format bereits an der Ausrichtung, denn Zahlen, die von Excel als Text interpretiert werden, werden linksbündig angezeigt. Daher sollten Sie Tausenderpunkte und Einheiten später über die Zellformatierung setzen.
- **4.** Für negative Zahlen drücken Sie zunächst  $\lceil \cdot \rceil$  und geben dann die Zahl ein 6. Verwenden Sie bereits das Währungsformat oder nutzen bei der Eingabe das €-Symbol, wird die Zahl als negativer Betrag erkannt und rot markiert.

### **Exponentialschreibweise**

#### **Genauigkeit und Grenzen**

Excel speichert und rechnet auf 15 Stellen genau. Dabei berechnet Excel normalerweise die gespeicherten und nicht die angezeigten Werte. Unter **Datei > Optionen > Erweitert** sehen Sie den Bereich **Beim Berechnen dieser Arbeitsmappe**. Im Auswahlmenü wählen Sie die betroffene Arbeitsmappe (zur Auswahl muss diese aktuell geöffnet sein) und setzen ein Häkchen bei **Genauigkeit wie angezeigt festlegen**. Bestätigen Sie den Vorgang mit **OK**. Danach werden in der gewählten Arbeitsmappe nur noch die angezeigten Werte für Berechnungen genutzt. Alle Stellen, die wegen der Formatierung nicht sichtbar waren, werden abgeschnitten. Beachten Sie aber: Dieser Vorgang lässt sich nicht rückgängig machen!

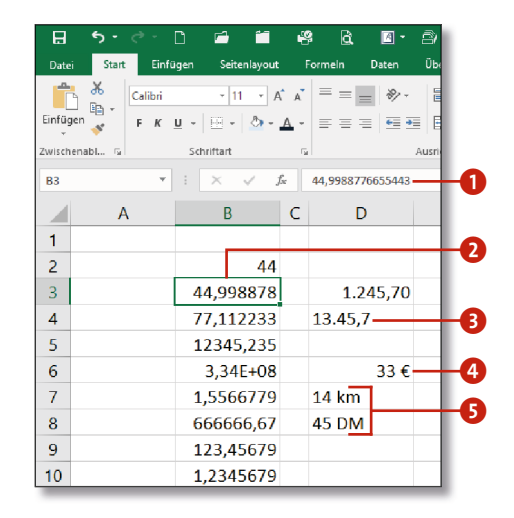

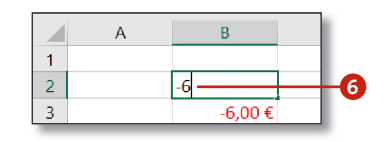

### **Datentypen und automatische Formatierung**

Bei der Eingabe von Daten passieren manchmal Dinge, die Sie nicht beeinflussen können. Das heißt, Excel entscheidet je nachdem, wie Sie Ihre Daten eingeben, wie diese Zelle formatiert wird.

- **1.** Ich möchte z.B. die Zahl 14,3 in die Zelle B2 eintragen. Da ich meine Brille aber nicht auf der Nase habe, gebe ich versehentlich 14.3 ein. Der Punkt ist in Excel aber das Trennzeichen für Datumseingaben. Also interpretiert Excel meine Eingabe als Datum und macht daraus den 14. März. Die Eingabe muss also korrigiert werden.
- **2.** Markieren Sie die Zelle B2 erneut, und löschen Sie den Inhalt unter Verwendung der (Entf)-Taste.
- **3.** Brille aufsetzen und erneut 14,3 (diesmal mit Komma) eingeben und mit  $\leftarrow$  abschließen. Excel zeigt in der Zelle B2 nun aber nicht 14,3, sondern 14. Jan an, und in der Bearbeitungsleiste sehen Sie, dass das genaue Datum der 14.01.1900 07:12:00 ist.

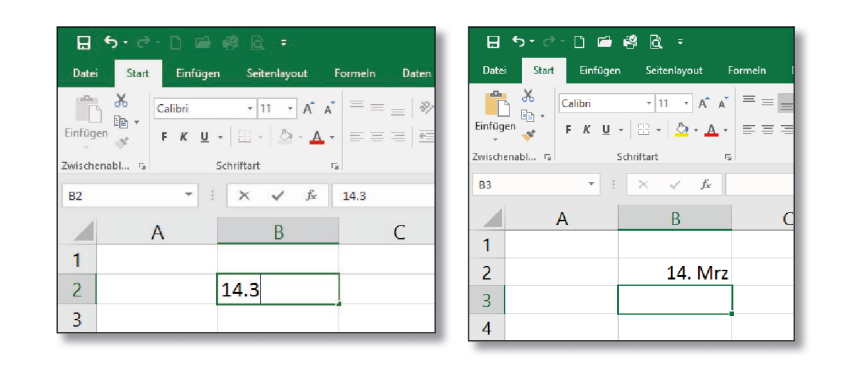

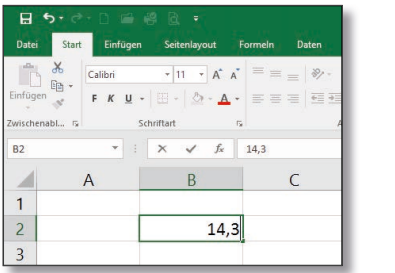

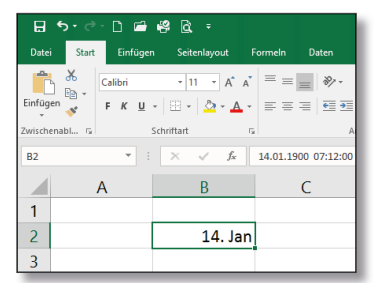

#### **Inhalte per Maus löschen**

Zellinhalte lassen sich übrigens auch per Maus löschen. Markieren Sie dazu die gewünschte Zelle (oder den Zellbereich). Bewegen Sie den Mauszeiger dann in die rechte untere Ecke der Zelle. Sobald Sie das Kreuzsymbol sehen, ziehen Sie bei gedrückter Maustaste den Mauszeiger in Richtung der linken oberen Ecke der Zelle (oder des markierten Bereichs). Wird der Zellinhalt halb transparent dargestellt, lassen Sie die Maustaste los, und der Zellinhalt wird entfernt.

#### **Zellen markieren**

Wie Sie mehrere Zellen und Bereiche markieren, erfahren Sie im Abschnitt »Zeilen, Spalten und Arbeitsblatt markieren« auf Seite 99 und im Abschnitt »Bereiche markieren« auf Seite 100.

### **Kapitel 3: Daten eingeben 73**

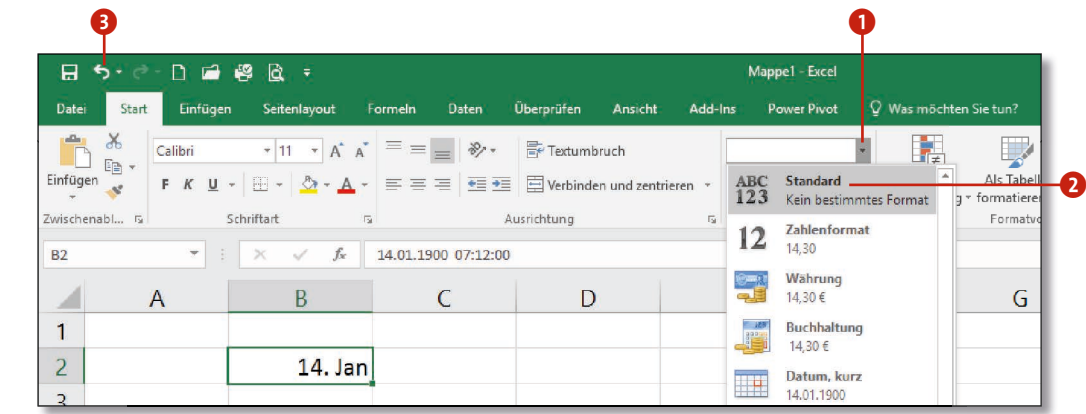

- **4.** Was ist hier passiert? Bei der Eingabe eines plausiblen Datums mit Punkt als Trennzeichen wurde die Eingabezelle automatisch mit dem Standard-Datumsformat versehen.
- **5.** Beim Löschen mit der Taste (Entf) wurde nur der Inhalt gelöscht. Die Formatierung der Zelle, auch wenn sie automatisch geschah, bleibt bestehen! Sie müssen also auch noch die Formatierung der Zelle widerrufen.
- **6.** Um das Problem zu lösen, wählen Sie im Register **Start** aus der Gruppe **Zahl** das Kombinationsfeld **Zahlenformat** 1. Aus dem Menü wählen Sie das Format **Standard 2.** Die eingegebene Zahl wird nun korrekt als 14,3 angezeigt.
- **7.** Das hier beschriebene Problem kann immer dann auftreten, wenn Sie versehentlich falsche Zeichen eingeben. Sollten Sie es rechtzeitig bemerken, machen Sie den letzten Arbeitsschritt einfach rückgängig  $\bigodot$  (oder mit  $[Strg] + [Z]$ ) und wiederholen Ihre Eingabe, diesmal aber korrekt.

#### **Datumswerte in Excel**

Zum besseren Verständnis sollten Sie wissen, dass die Zeitrechnung von Excel am 01.01.1900 beginnt. Danach wird jedes Datum intern als fortlaufende Zahl gespeichert. Das, was Sie in der Zelle sehen, ist nur eine Formatierung dieser fortlaufenden Zahl. Die Nachkommastellen bilden die Uhrzeit ab. Die Nachkommastelle 0,5 steht also für einen halben Tag, demnach 12:00 Uhr. Dabei ist eine Stunde ein 24stel eines Tages, eine Minute ein 60stel einer Stunde und eine Sekunde ein 60stel einer Minute. Diese Bruchteile eines Tages addiert ergeben den Nachkommateil, der die Uhrzeit repräsentiert. Daher wird aus 14,3, wenn die Zahl als Datum gewertet wird, der 14. Tag seit Beginn der Zeitrechnung, also der 14.01.1900. Die übrigen 0,3 ergeben nach oben beschriebener Logik dann 07:12 Uhr.

### **Überblick über die Zahlenformate**

Nachdem Sie wissen, wie Zahlen in Zellen eingetragen werden, geht es jetzt darum, diese Zahlen schnell und richtig zu formatieren. Im Register **Start** wird Ihnen in der Gruppe **Zahl** eine Anzahl von Schaltflächen und Formaten zur Verfügung gestellt, mit denen Sie gut und gerne 80 Prozent der Standardanwendungsfälle abdecken.

Um eine Zahl zu formatieren, markieren Sie zunächst alle Zellen, die das gleiche Format erhalten sollen. Wählen Sie anschließend im Register **Start** aus der Gruppe **Zahl** das Kombinationsfeld **Zahlenformat**  $\bigcirc$ . Klicken Sie im Menü auf das Zahlenformat, mit dem Sie die markierten Zellen formatieren möchten. Die Zelle wird Ihren Wünschen entsprechend formatiert.

- **Standard** Die Nachkommastellen werden so begrenzt, dass die gesamte Zahl (Vor- und Nachkommastellen plus Komma) maximal 11 Stellen in Anspruch nehmen. Sollten mehr als 11 Vorkommastellen eingegeben werden, werden diese natürlich angezeigt, die Nachkommastellen dann aber nicht mehr.
- Zahlenformat Von den Nachkommastellen werden genau zwei angezeigt. Sind keine Nachkommastellen vorhanden, werden Nullen angezeigt. Es wird kein Tausenderpunkt angezeigt.

In der Beispieldatei *03.06-Zahlenformate.xlsx* habe ich die Formate aus dem Kombinationsfeld **Zahlenformat** für Sie in einer Liste zusammengestellt. In jede der Zellen von E2 bis E12 habe ich den Wert 00123,678912345678 eingetragen, um die Unterschiede der Formate zu verdeutlichen. Zunächst fällt auf, dass führende Nullen nicht mit angezeigt werden. Die einzelnen Formate weisen ebenfalls ein paar Besonderheiten auf.

■ Währung und Buchhaltung – Beide Formate zeigen zwei Nachkommastellen und bei Bedarf einen Tausenderpunkt. Beim Format **Buchhaltung** wird mehr Raum für das Währungssymbol reserviert, und bei der Zahl 0 wird Ihnen statt einer Null - € angezeigt. Um Zellen im Format **Buchhaltung** zu formatieren, bieten sich auch die Schaltflächen **Buchhaltungszahlenformat 2** und 1.000er-Trennzeichen 3 an. Bei Letzterer wird auch das Buchhaltungsformat eingestellt, das Währungssymbol wird aber nicht angezeigt.

**b** 0 **日 ち** で 日 自 線 良 ÷ 03.06-Zahlenformate - Excel .<br>Einfügen Seitenlayout Formeln Daten Überprü<sup>f</sup>en Ansicht Adi<sup>1</sup>-Ins Power-Pivot Q-Was-möc **THE Bedingte Formatierung** \* | Sep E  $\overline{\phantom{a}}$   $\overline{\phantom{a}}$   $\overline{\$ Als Tabelle formatieren ~ " FK U -  $\boxed{\mathfrak{D}}$  -  $\boxed{\Delta}$  -  $\Delta$  -  $\equiv \equiv \equiv \equiv \equiv \equiv \equiv \boxed{\boxdot}$  -  $\sqrt{\mathfrak{D}}$  - % 000  $\rightarrow \frac{\mathfrak{D}}{\mathfrak{D}}$  /  $\frac{\mathfrak{D}}{\mathfrak{D}}$  /  $\frac{\mathfrak{D}}{\mathfrak{D}}$  /  $\frac{\mathfrak{D}}{\mathfrak{D}}$  /  $\frac{\mathfrak{D}}{\mathfrak{D}}$  /  $\frac{\mathfrak{D}}{\mathfrak{D}}$  /  $\frac{\mathfr$ 

Calibri

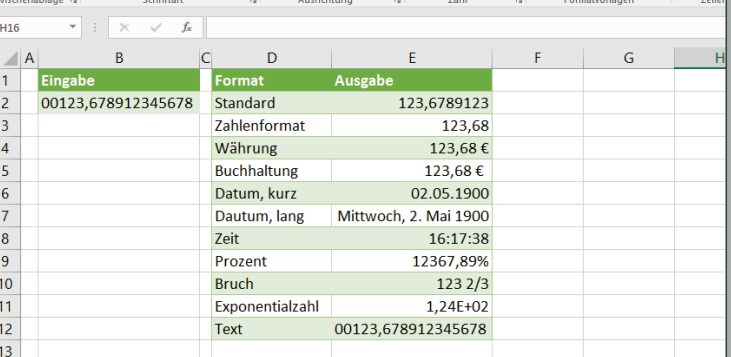

*In der Zelle »B2« befindet sich die ursprüngliche Eingabe, und die Zellen »E2« bis »E12« zeigen den Wert in den unterschiedlichen Formaten. Um das Format »Text« zu wählen, müssen Sie im Aufklappmenü nach unten scrollen.*

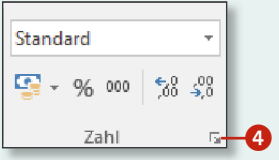

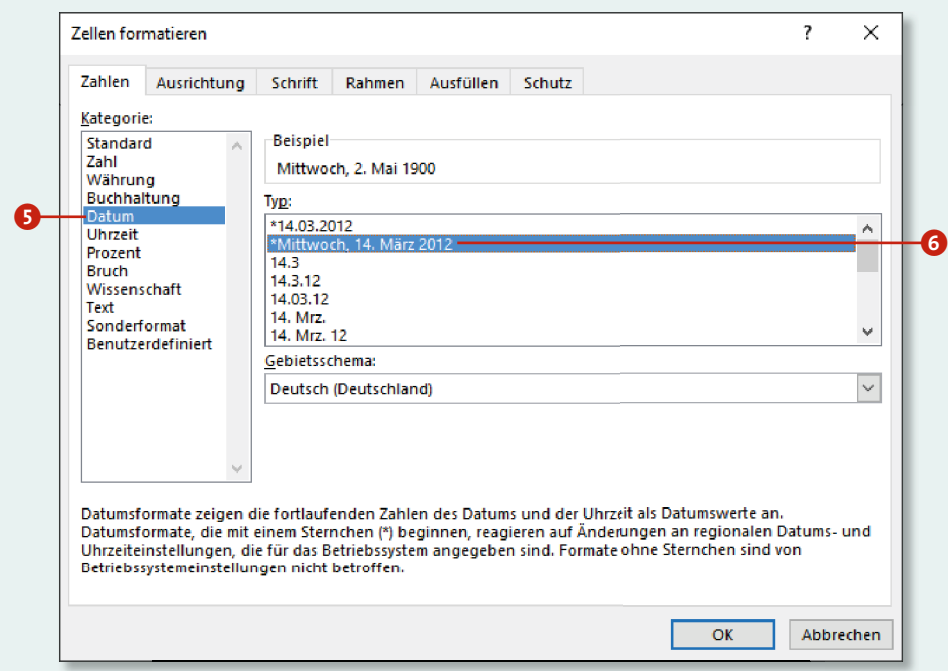

- **◼ Prozent** Das **Prozent**-Format spielt noch einmal eine besondere Rolle. Es würde den Rahmen hier sprengen und wird daher im Exkurs »Operatoren und Grundrechenarten« ab Seite 186 ausführlich besprochen.
- **◼ Text** Erzwingt für die eingegebene Zahl das **Text**-Format. Die führenden Nullen werden angezeigt. Allerdings nur, wenn Sie die Zelle vor der Eingabe formatieren.

Darüber hinaus stehen Ihnen im Menü noch die Formate **Datum, kurz**, **Datum, lang**, **Zeit**, **Bruch** sowie **Exponentialzahl** zur Verfügung. Diese weisen keine Besonderheiten auf und bedürfen keiner weiteren Erklärung. Um aber noch mehr aus den Zahlenformaten herauszukitzeln, klicken Sie einmal auf den kleinen Pfeil 4 unten rechts in der Gruppe **Zahl** (alternativ können Sie im Kombinationsfeld **Zahlenformate** den Eintrag **Mehr** anklicken oder die Tastenkombination  $\sqrt{5\text{trg}}$  + (1) verwenden).

Der Dialog **Zellen formatieren** wird mit dem aktiven Register **Zahlen** geöffnet. Sie haben hier die Möglichkeit, Feineinstellungen für die Formate vorzunehmen. So können Sie beispielsweise in der Kategorie **Datum** 5 über das Feld **Typ** 6 bestimmen, wie das Datum auf dem Arbeitsblatt dargestellt wird.

*Über den Dialog »Zellen formatieren« können Sie weitere Einstellungen vornehmen.*

### **Dezimalstellen**

Das Ergebnis einer Berechnung liefert, je nach den zugrunde liegenden Werten, eine unterschiedliche Anzahl von Nachkommastellen, manchmal auch keine. In der Beispielarbeitsmappe *03.07- Dezimalstellen.xlsx* haben die Ergebnisse in Spalte D unterschiedliche Nachkommastellen. Das ist nicht nur unübersichtlich, auch kleine Werte wirken durch eine hohe Anzahl von Nachkommastellen größer, als sie wirklich sind.

- **1.** Um eine einheitliche Anzahl von Nachkommastellen zu erreichen, markieren Sie zunächst alle Zahlen in der Spalte <sup>D</sup> 1.
- **2.** Klicken Sie im Register **Start** in der Gruppe **Zahl** auf die Schaltfläche **Dezimalstellen hinzufügen** 2 oder **Dezimalstellen entfernen** 3. Dadurch werden die Dezimalstellen zunächst auf eine gleiche Anzahl gesetzt.
- **3.** Klicken Sie nun erneut auf die Schaltfläche **Dezimalstellen hinzufügen** oder **Dezimalstellen entfernen**, passen Sie die Anzahl der Dezimalstellen auf das gewünschte Maß an.

#### **Eigene Zahlenformate definieren**

- **1.** Zum Formatieren markieren Sie alle Werte in Spalte CO und wählen dann unter **Start > Zahl > Zahlenformat** den Menüeintrag **Währung** 2.
- **2.** Verfahren Sie mit den Werten in Spalte D genauso. Wählen Sie hier aber den Menüeintrag **Buchhaltung**.

Wie Sie eigene Zahlenformate erstellen, erfahren Sie im Abschnitt »Eigene Zellformate definieren« ab Seite 82.

#### **Zahlenformate für Dezimalstellen nutzen**

Natürlich können Sie auch ein vorhandenes Zahlenformat nutzen, das die Dezimalstellen entsprechend anpasst. Nach dem Markieren der Werte wählen Sie z.B. das Format **Zahl** aus dem Kombinationsfeld 4. Die Werte werden dann auf zwei Nachkommastellen reduziert.

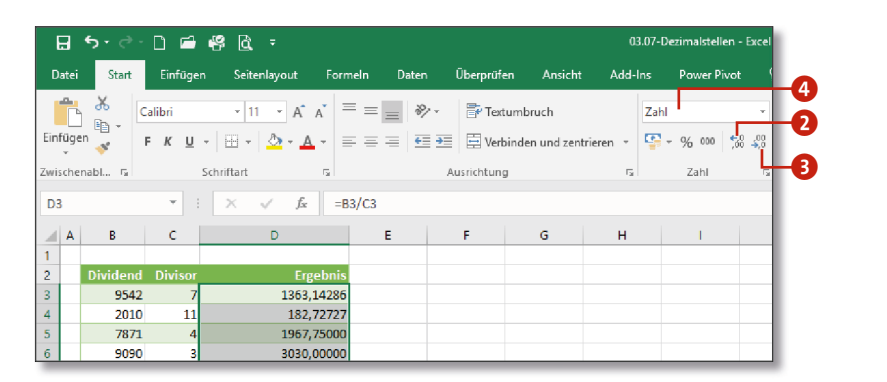

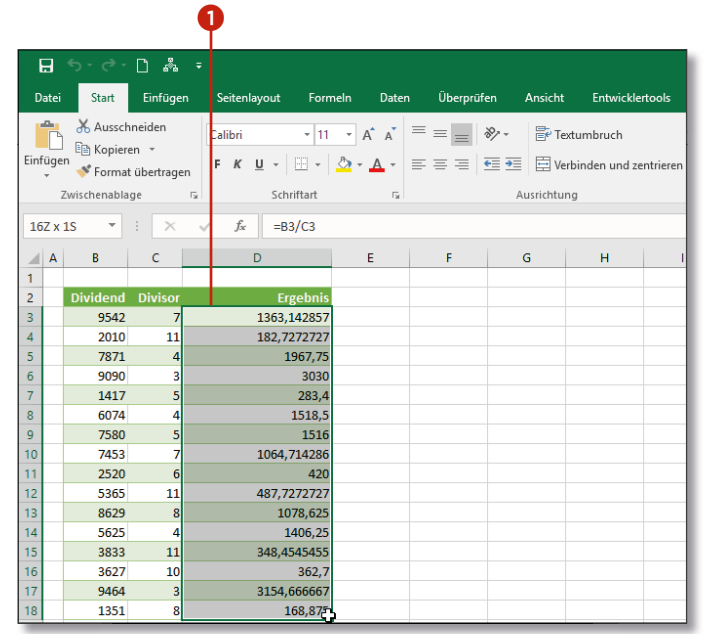

### **Kapitel 3: Daten eingeben 77**

### **Währungsformate**

In der Liste der Zahlenformate stehen Ihnen zum Formatieren von Geldbeträgen zwei Formate zur Verfügung: die Formate **Währung** und **Buchhaltung**. In der Datei *03.08-Währungsformate.xlsx* habe ich Ihnen drei Tabellen zusammengestellt, um die Unterschiede dieser Formate zu verdeutlichen.

Die Werte in den Spalten C und D sind jetzt mit Währungsformaten versehen. Beide Formate weisen zwei Nachkommastellen auf und Werte über 999,99 € erhalten einen Tausenderpunkt. Die Unterschiede liegen im Detail, denn der Wert Null wird im Format **Buchhaltung** als - € angezeigt, und bei negativen Werten wird in diesem Format das Vorzeichen am linken Rand der Zelle angezeigt.

**3.** Im Dialog **Zellen formatieren**, den Sie mit einem Klick auf die Pfeilschaltfläche 3 in der unteren Ecke der Gruppe **Zahl** öffnen, stehen Ihnen in der Kategorie **Währung** 4 weitere Einstellmöglichkeiten zur Verfügung. Die Auswahl für **Negative Zahlen** 5 steht Ihnen im Format **Buchhaltung** nicht zur Verfügung.

#### **Negative Zahlen hervorheben**

Neben den normalen Zahlenformaten bietet Ihnen die bedingte Formatierung weitere umfangreiche Möglichkeiten, Zahlenbereiche, also auch negative Zahlen, optisch hervorzuheben. Lesen Sie dazu den Abschnitt »Eine Regel für eine bedingte Formatierung erstellen« ab Seite 140.

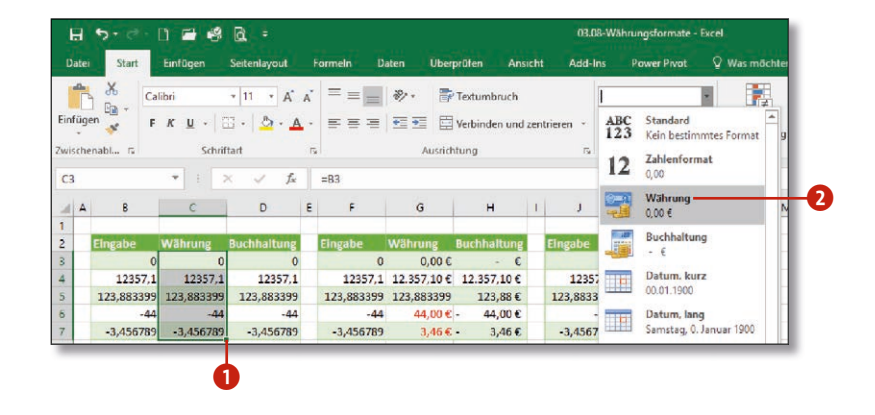

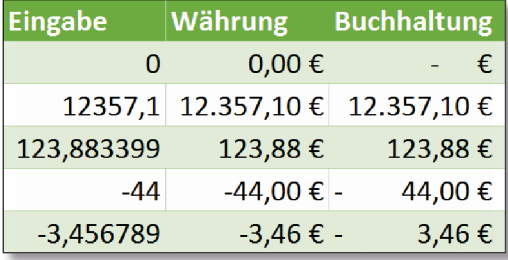

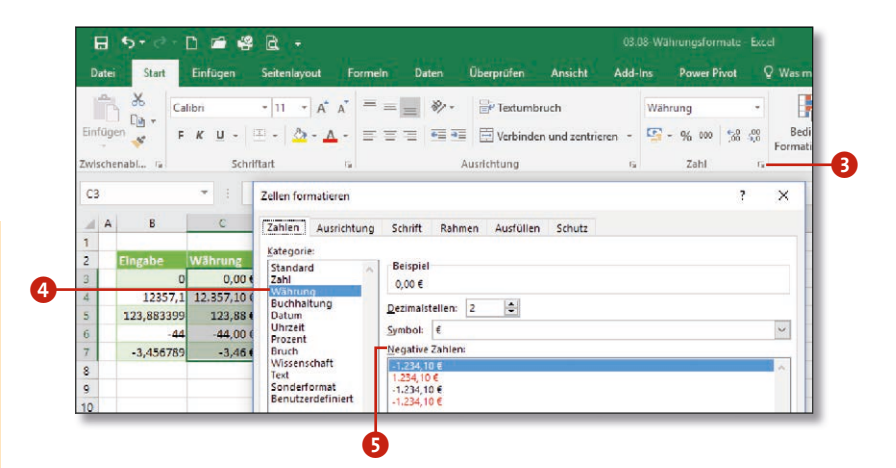

### **Datum und Uhrzeit eingeben**

Bei Datum und Uhrzeit handelt es sich auch um Zahlenformate. Intern werden sowohl ein Datum als auch die Zeiteingabe als fortlaufende Tageszahl beziehungsweise als Bruchteil eines Tages gespeichert. Das, was Sie in der Zelle sehen, ist nur die Formatierung dieser Zahlen.

Bei der Eingabe eines Datums ist zwingend darauf zu achten, dass Sie als Trennzeichen zwischen den Datumskomponenten einen Punkt und bei Zeitangaben einen Doppelpunkt verwenden. Doch aufgepasst, hier gibt es automatische Mechanismen, die von Ihrer Eingabe abhängen!

- **1.** Geben Sie in eine Zelle den Wert 1.4 ein, und schließen Sie die Eingabe mit  $\boxed{\leftarrow}$  ab. Sie sehen, Ihre Eingabe wird als Datum gewertet und auch so formatiert 1. Wenn Sie einmal in die Bearbeitungsleiste schauen, werden Sie feststellen, dass Excel das Datum automatisch um das aktuelle Jahr ergänzt hat.
- **2.** Geben Sie nun den Wert 1.4. ein, und schließen Sie die Eingabe mit  $\left\lfloor \frac{d}{dx} \right\rfloor$  ab. In diesem Fall wird Ihre Eingabe nicht als Datum, sondern als Text gewertet. Sie erkennen es daran, dass Ihre Eingabe linksbündig angezeigt wird  $\bullet$ .
- **3.** Wenn Sie bei der Eingabe eines Datums hinter dem Monat noch einen Punkt setzen, müssen Sie zusätzlich auch das Jahr mit angeben! So wird auch diese Eingabe als Datum gewertet 3. **Aktuellen Stand ausgeben**

Angenommen, Sie pflegen eine Telefonliste in Excel und drucken diese regelmäßig aus. So kann es passieren, dass Sie einmal zwei Listen auf Ihrem Schreibtisch finden und nicht wissen, welche die aktuellere ist. Um dem vorzubeugen, geben Sie einfach über Ihrer Liste in eine Zelle die Funktion =JETZT() ein. In die Zelle werden das aktuelle Datum und die aktuelle Uhrzeit im Format **TT.MM JJJJ hh:mm** eingetragen und beim Drucken mit ausgegeben. So wissen Sie immer, welche Liste die aktuellste ist.

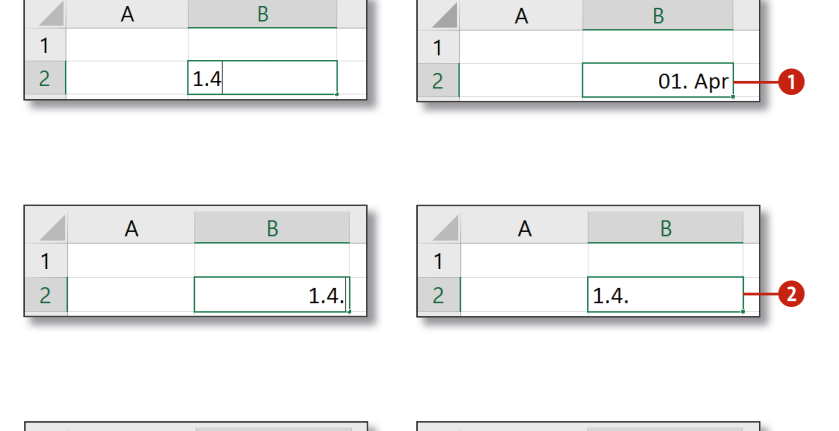

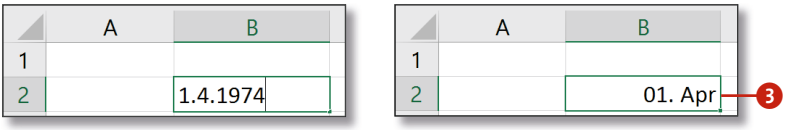

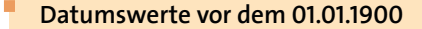

Datumswerte vor dem 01.01.1900 werden als Text angezeigt, und es kann nicht mit ihnen gerechnet werden. Berechnungen mit Datumswerten vor dem 01.01.1900 sind nur unter Verwendung von Tricks bzw. Add-Ons möglich.

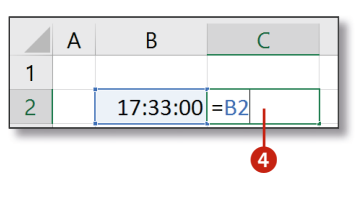

- **4.** Bei der Eingabe von Uhrzeiten geben Sie zwischen Stunden und Minuten beziehungsweise zwischen Minuten und Sekunden jeweils einen Doppelpunkt ein. Gültige Eingaben sind also 17:33 oder 17:33:42. Auch die Eingabe 17: wird als Uhrzeit erkannt.
- **5.** Für die nächsten Beispiele habe ich die Zellen C2 mit der Formatierung **Zeit** versehen. Zusätzlich beziehe ich mich in ihr auf die Zelle B2 4, sodass Eingaben in der Zelle B2 auch nach C2 übernommen werden. Testen Sie nun verschiedene Zeitwerte aus, indem Sie nach oben beschriebenem Muster Werte in die Zelle B2 eingeben. In der Zelle C2 sehen Sie, was mit Ihrer Eingabe passiert. Zum Beispiel wird aus 12:00 in Zelle C2 0,5 (ein halber Tag).
- **6.** Geben Sie jetzt auch einmal falsche Werte ein, und versuchen Sie, das Ergebnis zu interpretieren. Geben Sie z.B. einmal den Wert 123 ein. Das Ergebnis lautet 00:00:00. Die Uhrzeit wird aus der Nachkommastelle ermittelt, da die Zahl 123 keine Nachkommastelle hat, wird Ihnen auch keine Uhrzeit angezeigt.
- **7.** Der Wert 17:78 **O** mag Ihnen auf den ersten Blick falsch erscheinen, aber was jetzt passiert, ist vergleichbar mit dem Weiterdrehen des Uhrzeigers. Denn Excel fasst den Wert 78 als Minuten auf und kommt so auf den Zeitwert 18:18:00 **6**. In der Zelle C2 wird 0,7625 angezeigt. Dieser Wert steht für den Teil eines Tages, der um 18:18 erreicht ist. Er wird als Zahl angezeigt, da ich diese Zelle bewusst nicht mit dem Format **Zeit** ausgewiesen habe.

**Benutzerdefinierte Datumsformate**

Die verschiedenen Möglichkeiten, ein Datum nach eigenen Bedürfnissen zu formatieren, zeige ich Ihnen im Exkurs »Eigene Datumsformate verwenden« auf Seite 84.

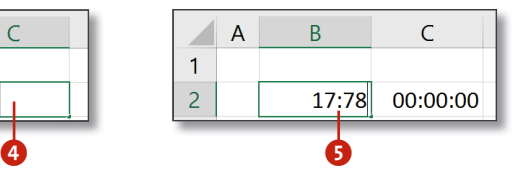

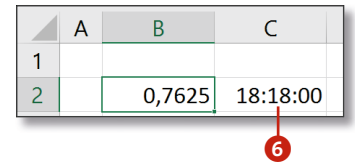

#### **Was Sie sehen, steht nicht wirklich in der Zelle**

Sollte z.B. in einer Zelle C4 der Datumswert Sa 06. Feb 2016 stehen, ist es nicht möglich, ein Wochenende zu identifizieren, indem Sie =WENN(ODER(LINKS(C4;2)="Sa"; LINKS(C4;2)="So"); "Wochenende";"") verwenden. Sie sehen zwar Sa 06. Feb 2016, aber in der Zelle steht 42406. Das ist die Tageszahl für den 06.02.2016. Die Lösung wird im Arbeitsblatt Wochentage der Beispieldatei *07.23-Datumsfunktionen.xlsx* beschrieben.

### **Text eingeben**

Excel ist keine Textverarbeitung! Trotzdem ist es oft erforderlich, Texte in Zellen einzutragen. Sei es, dass Sie eine Überschrift, Mit arbeiter- oder Produktnamen oder einfach nur die Dokumentation einer Funktion in eine Zelle einfügen möchten. Sie sollten aber immer im Auge behalten, Texteingaben auf das Notwendigste zu beschränken.

- **1.** Klicken Sie die Zelle an, in die Sie etwas eingeben möchten. Geben Sie über Ihre Tastatur einen Text ein, und beenden Sie Ihre Eingabe mit  $\boxed{\leftarrow}$ . Dabei interpretiert Excel jede Eingabe, die nicht mit einem Gleichheitszeichen beginnt und keine gültige numerische Eingabe ist, als Text. Nach Drücken von  $\leftarrow$  wird dieser linksbündig in der Zelle ausgerichtet.
- **2.** Text, der nicht in die Zelle passt, in der er eingegeben wurde, ragt einfach rechts in die nächsten Zellen, solange sie leer sind. Ist die Zelle rechtsbündig formatiert, ragt der Text nach links, bei zentrierter Formatierung in beide Richtungen 1 heraus. Der Text kann nur in der Zelle bearbeitet werden, in der er steht, hier also nur in Zelle B4 und nicht in den Zellen C4, D4 oder A4 .
- **3.** Ein führendes Anführungszeichen [,] erzwingt das Textformat. Möchten Sie etwa zum besseren Verständnis eine verwendete Funktion dokumentieren, beginnen Sie die Eingaben mit einem führenden Anführungszeichen 2. Das bewirkt, dass Excel das Gleichheitszeichen nicht mehr erkennt und den Inhalt der Zelle statt als Funktion als Text ausgibt <sup>3</sup>. Das Anführungszeichen selbst wird nicht mit angezeigt! So können Sie Stellen mit kom plexen Berechnungen sehr einfach kommentieren.

#### **Zeilenumbruch einfügen**

Möchten Sie in einer Zelle einen Zeilenumbruch einfügen, verwenden Sie dafür die Tastenkombination  $[$  A1t  $]+$   $\leftarrow$   $]$ .

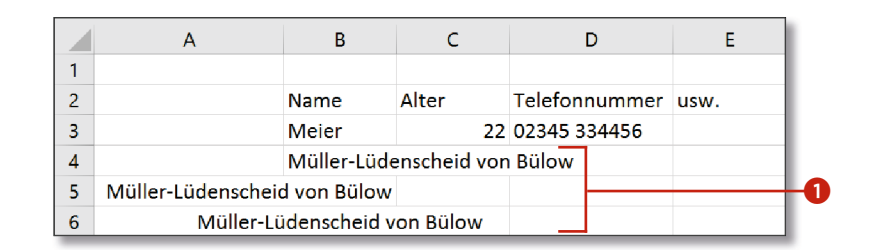

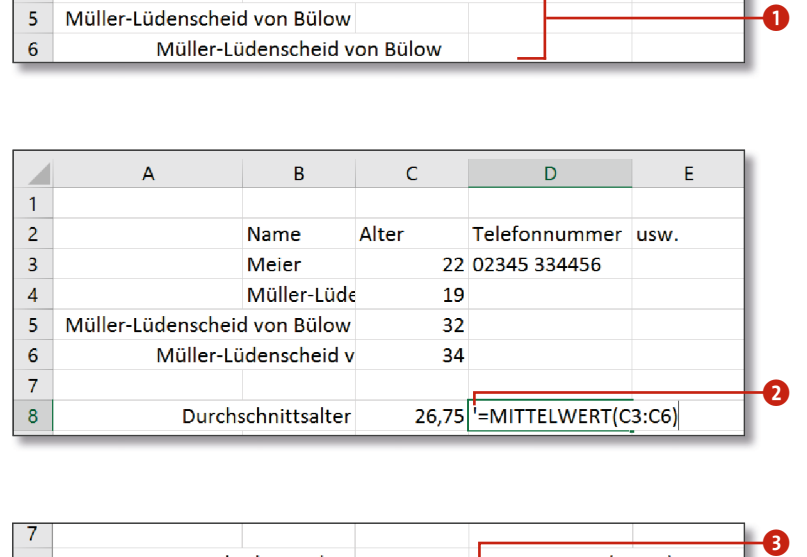

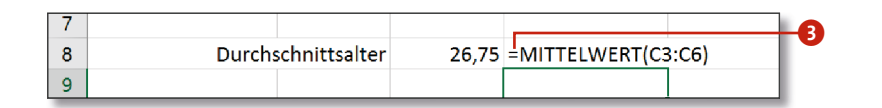

 $\mathbf 2$ 

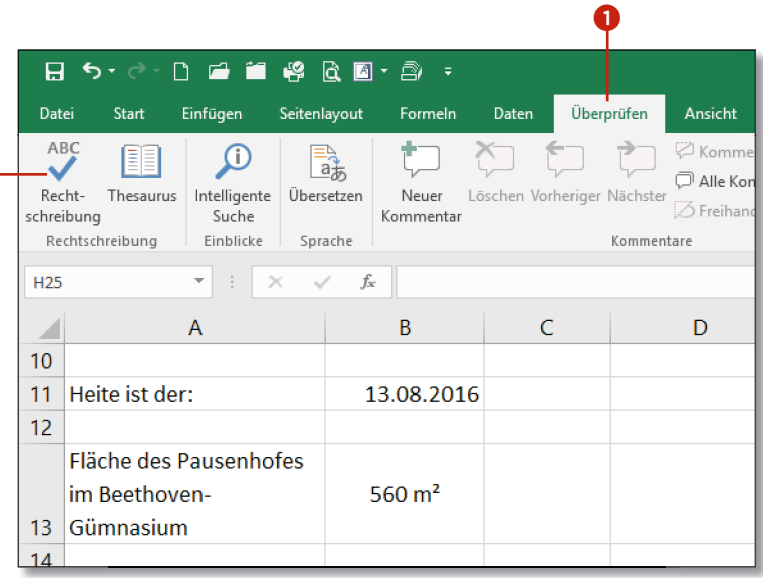

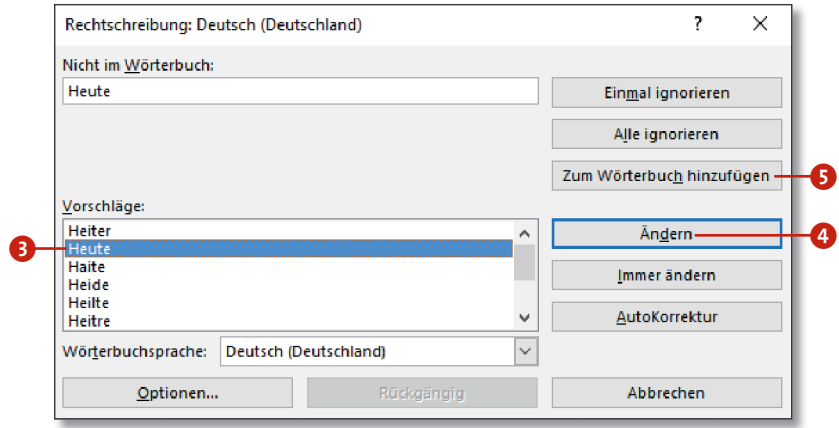

# **Text mit der Rechtschreibprüfung kontrollieren**

Anders als bei der Texteingabe z.B. in Word werden Fehler im Text nicht rot unterstrichen. Sie hätten dann alle Ihre Funktionsnamen unterstrichen, weil diese so in keinem Wörterbuch vorkommen. Unabhängig davon sollten Sie die Rechtschreibhilfe starten, wenn Sie nicht sicher sind, ob Sie etwas falsch geschrieben haben.

- **1.** Starten Sie die Rechtschreibprüfung, indem Sie im Register **Überprüfen** 1 in der Gruppe **Rechtschreibung**, die Schaltfläche **Rechtschreibung** 2 anklicken.
- **2.** Die Rechtschreibung startet für das aktuelle Arbeitsblatt und zeigt, wenn vorhanden, den ersten Rechtschreibfehler an, in die sem Fall das Wort Heite, das eigentlich *Heute* heißen sollte. Mar kieren Sie das korrekte Wort <sup>3</sup>, und klicken Sie auf die Schaltfläche **Ändern** 4. Das Wort wird korrigiert und der nächste Fehler (Gümnasium) angezeigt. Falls Sie statt **Ändern** auf **Immer ändern** klicken, wird jedes Auftreten dieses Fehlers mit nur einem Klick korrigiert.
- **3.** Mit einem Klick auf **AutoKorrektur** wird das Wort in die Liste der AutoKorrektur aufgenommen und ab diesem Zeitpunkt bereits bei der Eingabe durch die korrekte Schreibweise ersetzt.

### **Zum Wörterbuch hinzufügen**

Nicht jedes Wort, das von der Rechtschreibung als Fehler aufgelistet wird, ist auch ein Fehler. Eigentlich sagt die Recht schreibung nur: »Das Wort kenne ich nicht.« Wird also bei jeder Kontrolle der Rechtschreibung z.B. Ihr Name als Recht schreibfehler angezeigt, können Sie diesen auch über einen Klick auf **Zum Wörterbuch hinzufügen** 5 dem Wörterbuch hinzufügen.

### **Eigene Zellformate definieren**

Die vorgefertigten Formate reichen im Regelfall aus, die Zellinhalte passend zu formatieren. Doch wie gehen Sie vor, wenn Sie als Einheit Std., Paletten, kg, m/sec oder Äpfel und Birnen benötigen? Für diese Fälle können Sie in Excel benutzerdefinierte Zellformate anlegen. Zum Nachvollziehen der folgenden Anleitung finden Sie die Arbeitsmappe *03.11-eigene Formate.xlsx* unter den Beispieldateien zum Buch.

> Noch schneller rufen Sie den Dialog mit einem Rechtsklick auf die markierten Zellen auf. Wählen Sie im Kontextmenü den Befehl **Zellen formatieren**, wird Ihnen der gleichnamige Dialog angezeigt. Sie erreichen ihn außerdem mit einem Klick auf die Pfeilschaltfläche in der unteren rechten Ecke der Gruppe **Zahl** oder mit der Tastenkombination  $[Str] + [1]$ .

- **1.** Öffnen Sie die Datei, und markieren Sie alle Zahlen in der Spalte D <sup>1</sup>. Die Werte dieser Spalte sollen die Einheit Std. erhalten.
- **2.** Dazu klicken Sie im Register **Start** in der Gruppe **Zahl** auf das Kombinationsfeld **Zahlenformat** 2. Wählen Sie im folgenden Menü den Eintrag **Mehr** 3. Daraufhin wird der Dialog **Zellen formatieren** geöffnet.

#### **Dialog »Zellen formatieren« über Kontextmenü öffnen**

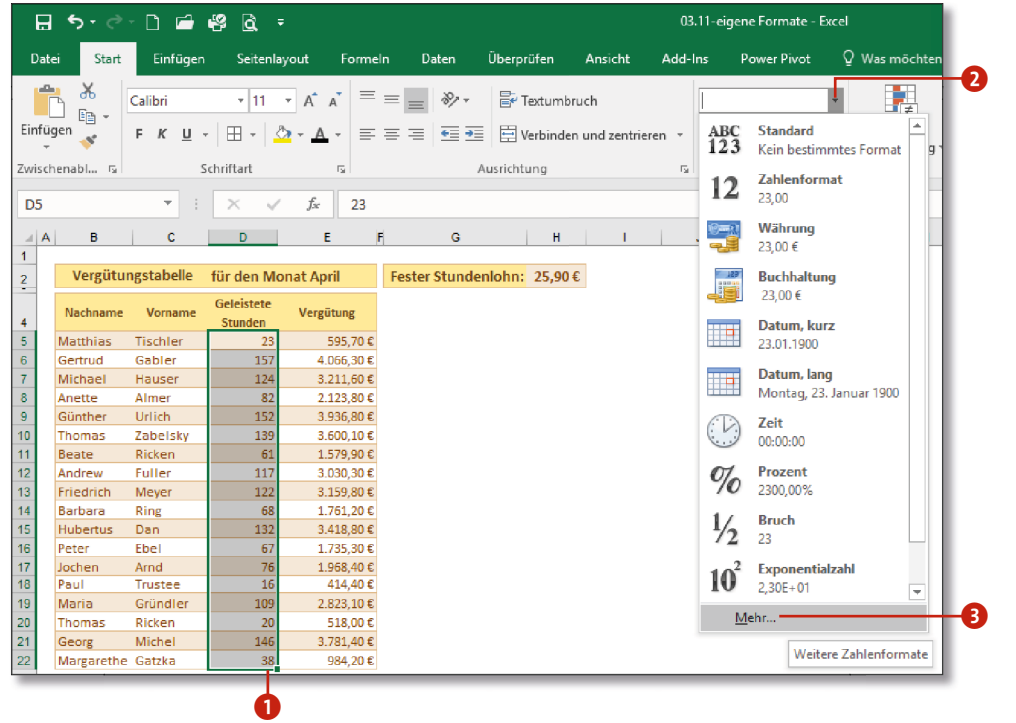

#### **Einheiten mit eingeben**

Wenn Sie die Einheit direkt hinter der Zahl eingeben, statt die Zelle zu formatieren, wird Ihre Eingabe als Text gewertet, und Sie können nicht mit diesen Werten Berechnungen vornehmen! Die Eingabe 14 kg führt bei einer Berechnung, die sich auf diesen Wert bezieht, zu der Fehlermeldung #WERT!. Diese besagt, dass Sie versucht haben, mit Text zu rechnen. Fügen Sie daher Einheiten immer nur über die Formate hinzu!

- **3.** Wählen Sie hier die Kategorie **Benutzerdefiniert** 4 aus.
- **4.** Aus der Liste wählen Sie den Eintrag **0** 5, wenn Sie keine Nachkommastellen verwenden möchten, oder **0,00** für zwei Nachkommastellen.
- **5.** Im Eingabefeld **Typ** 6 besteht die Möglichkeit, das gewählte Format anzupassen und die gewünschte Einheit hinzuzufügen. Sie können hier in Anführungszeichen (**"**…**"**) prinzipiell alles eingeben, wonach Ihnen der Sinn steht. Also auch "Std.". Sie sollten die Einheit aber durch ein Leerzeichen von der Zahl trennen. Im Bereich **Beispiel D** können Sie prüfen, wie Ihnen Zellinhalte mit diesem Format zukünftig angezeigt werden.
- **6.** Bestätigen Sie zu guter Letzt noch mit einem Klick auf **OK**. Ihre Werte in der Spalte D haben nun nachgestellt die Einheit Std..

#### **Definition über Formatcodes**

Für positive Zahlen, negative Zahlen, den Wert Null und für Texteingaben können Sie die Formatierung gleichzeitig festlegen, indem Sie die Eingabe im Feld **Typ** durch Semikola trennen. Zusätzlich können Sie Formatcodes verwenden und beispielsweise # als Platzhaltersymbol für Ziffern oder Leerstellen mit \_ festlegen. Fügen Sie in das Feld **Typ** [Blau] ein, wird der Formatabschnitt blau dargestellt. Eine Übersicht finden Sie in der Beispieldatei *03.11-Formatcodes.xlsx*.

#### **Benutzerdefinierte Zahlenformate zuweisen**

Möchten Sie einer Zelle oder einem Zellbereich ein zuvor angelegtes benutzerdefiniertes Format zuweisen, markieren Sie zunächst die entsprechenden Zellen und öffnen dann den Dialog **Zellen formatieren**. Wählen Sie das gewünschte Format aus der Kategorie **Benutzerdefiniert**, und klicken Sie abschließend auf **OK**. Neue benutzerdefinierte Formate finden Sie am Ende der Liste.

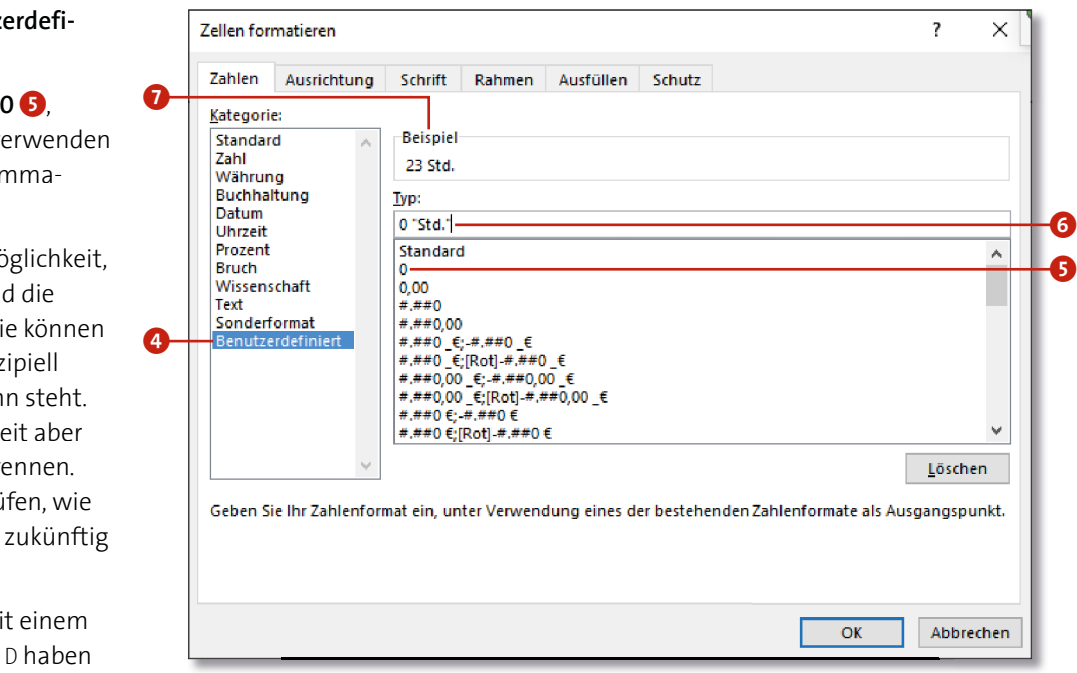

### **Eigene Datumsformate verwenden**

Eine besondere Stellung bei der Formatierung von Zellen nehmen die Zeit- und Datumsformate ein. Sie haben schon gesehen, dass bei der Eingabe von 4.9 in eine Zelle diese Eingabe von Excel automatisch zu 04.09.2016 erweitert wird. Standardmäßig wird Ihnen in der Zelle aber 04. Sep angezeigt, denn Zellen, in denen Excel ein Datum erkennt, werden mit dem Format **TT. MMM** formatiert. Zum besseren Verständnis habe ich Ihnen in der Beispielarbeitsmappe *03.13-Datumsformate.xlsx* zwei Tabellen zusammengestellt (sämtliche Beispieldateien stehen Ihnen unter *www.vierfarben.de/3953*

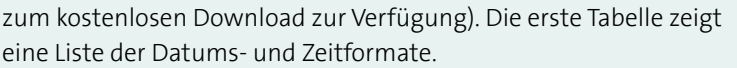

In der zweiten Tabelle sehen Sie einige Beispiele, wie Sie ein eingegebenes Datum für die Anzeige formatieren können. In der letzten Spalte der Tabelle sehen Sie den Wert, der tatsächlich von Excel gespeichert wird. Zum Erstellen eines individuellen Datumsformats folgen Sie der Beschreibung im Abschnitt »Eigene Zellformate definieren« ab Seite 82.

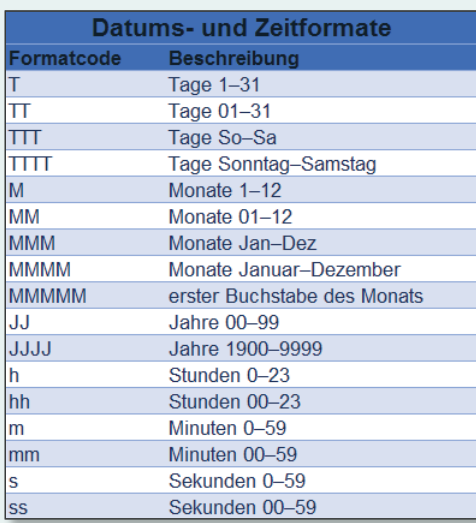

*Liste der vorhandenen Datums- und Zeitformate*

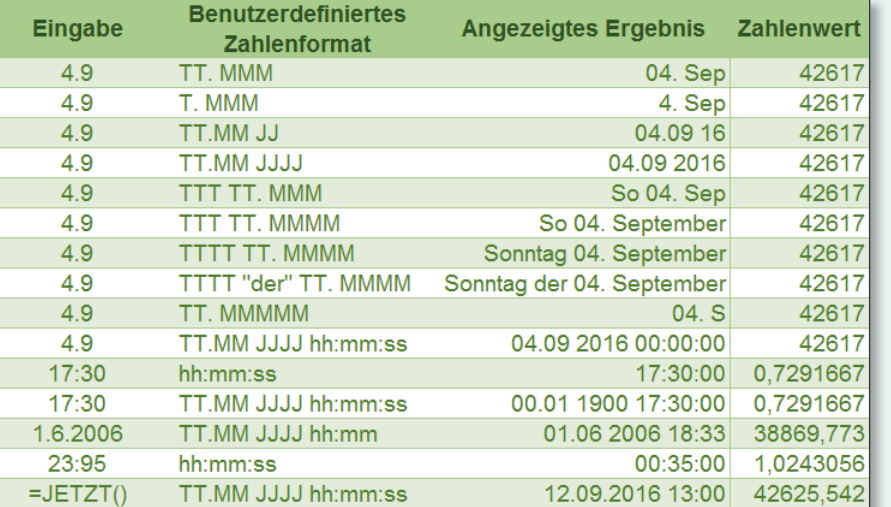

*Einige Beispiele für benutzerdefinierte Zeitformate*

### **Nullwerte unterdrücken**

Besondere Aufmerksamkeit verdient der Wert Null. In Listen, etwa bei Rechnungen, in denen nicht alle Zeilen verwendet werden, sieht es unschön aus, wenn Nullwerte angezeigt werden. In der Beispieldatei *03.12-Nullwerte.xlsx* wird in den letzten drei Positionszeilen der Rechnung 0,00  $\epsilon \bigodot$  als Betrag ausgewiesen. Diese sollen nicht angezeigt werden.

- **1.** Um Nullwerte in einer Arbeitsmappe auszublenden, klicken Sie zunächst auf das Register **Datei** und wählen dann im Backstage-Bereich die Kategorie **Optionen**.
- **2.** Im Dialogfenster **Excel-Optionen** wählen Sie die Kategorie **Erweitert** 2 und scrollen bis zum Bereich **Optionen für dieses Arbeitsblatt anzeigen**. Über das Auswahlmenü <sup>3</sup> können Sie das Arbeitsblatt auswählen, auf das sich die Änderungen beziehen sollen.
- **3.** Entfernen Sie das Häkchen für **In Zellen mit Nullwert eine Null anzeigen** 4. Auf diesem Arbeitsblatt werden ab sofort keine Nullwerte mehr angezeigt.

**Einzelne Nullwerte ausblenden**

Anstatt alle Nullwerte auf dem Arbeitsblatt auszublenden, können Sie auch für die betroffenen Zellen nach der Eingabe das benutzerdefinierte Zahlenformat ;;@ verwenden (**Start > Zahl > Zahlenformat > Mehr > Benutzerdefiniert**). Nullwerte werden dann nicht angezeigt. Natürlich können Sie im Feld **Typ** dann auch ein Zahlenformat für positive und negative Zahlen angeben. Sollten Sie darauf verzichten, müssen Sie aber die ersten beiden Semikolons eingeben, damit Sie an die Stelle zur Beschreibung von Nullwerten gelangen.

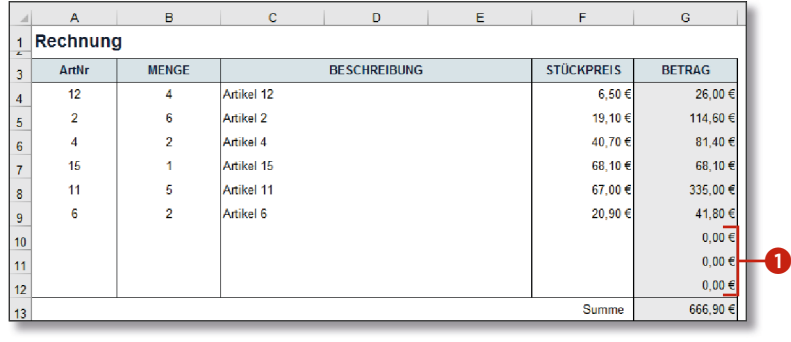

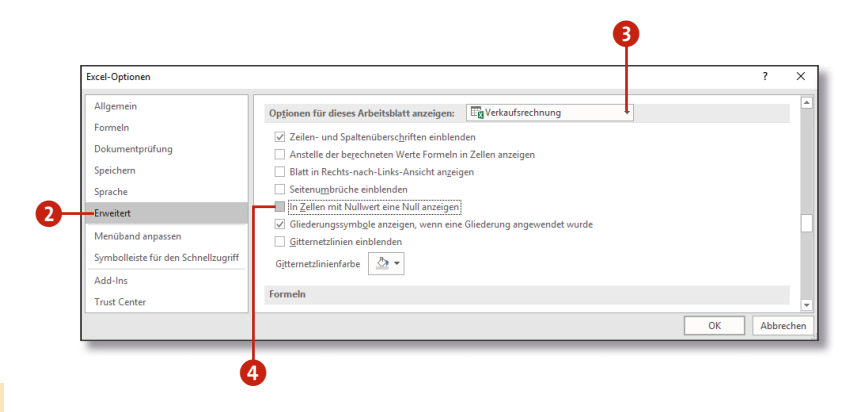

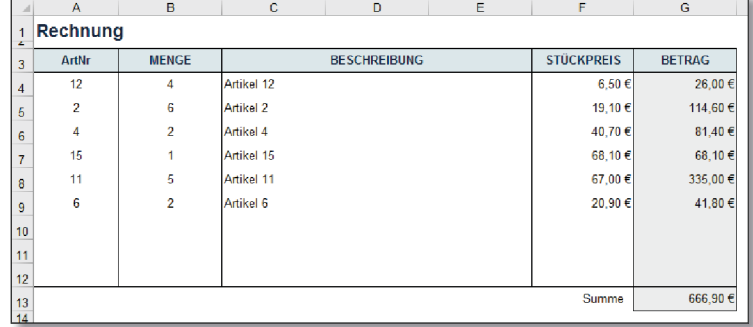

### **Inhalte kopieren, ausschneiden und einfügen**

Die tägliche Arbeit mit Excel erfordert es immer wieder, dass Zellen oder auch ganze Bereiche verschoben beziehungsweise kopiert werden müssen. Stellen Sie sich z.B. vor, dass in einer Liste mit Monatsumsätzen der Juni vergessen wurde. Um Platz für den Juni zu schaffen, bietet es sich an, den Tabellenteil ab Juli um eine Zeile nach unten zu verschieben.

- **1.** Dazu markieren Sie zunächst die Zellen B7 bis C12. Klicken Sie dazu in die Zelle B7, und ziehen Sie bei gedrückter Maustaste bis zur Zelle C12. Erst hier lassen Sie die Maustaste wieder los.
- **2.** Positionieren Sie jetzt den Mauszeiger auf den Rahmen der Markierung **1**, und ziehen Sie bei gedrückter Maustaste den markierten Bereich eine Zeile nach unten. Achten Sie darauf, dass Sie den Rahmen der Markierung treffen und nicht das Ausfüllkästchen unten rechts
- **3.** Eine Zeile tiefer angekommen, lassen Sie die Maustaste wieder los. Der markierte Bereich wurde erfolgreich verschoben. Sie können jetzt in die Zeile 7 die Daten für den fehlenden Juni eintragen. Auf diese Weise können Sie im Übrigen auch ganze Zeilen oder Spalten verschieben.

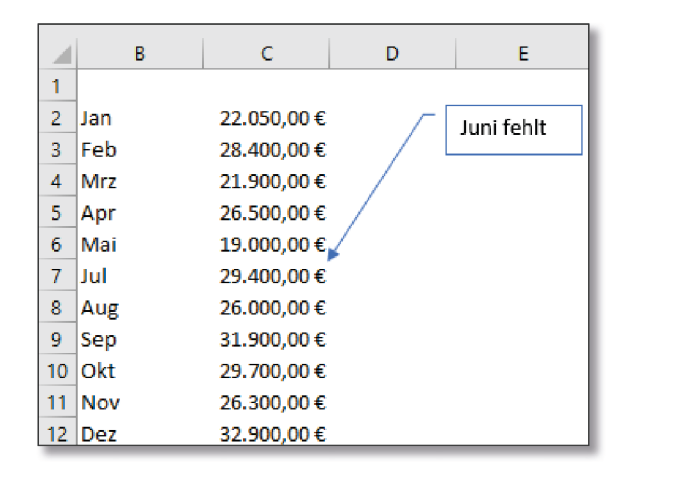

#### **Nicht benachbarte Zellen markieren**

Möchten Sie mehrere nicht benachbarte Zellen markieren, drücken und halten Sie die Taste (Strg) und klicken nun die gewünschten Zellen an. Erst wenn alle Zellen markiert sind, lassen Sie die (Strg)-Taste wieder los.

Alternativ können Sie auch mit der Tastenkombination  $\sqrt{\text{Strg}} + \sqrt{\chi}$  den markierten Bereich ausschneiden. Markieren Sie nun die Zielzelle, und drücken Sie zum Einfügen  $\lceil \text{Strg} \rceil + \lceil \text{V} \rceil$ . Um per Tastenkürzel zu kopieren, betätigen Sie einfach  $\lceil \text{Strg} \rceil + \lceil C \rceil$ , das Einfügen erfolgt dann wieder mit  $\lceil \text{Strg} \rceil + \lceil \text{V} \rceil$ .

#### **Die Gruppe »Zwischenablage«**

Sämtliche Befehle zum Ausschneiden, Kopieren und Einfügen finden Sie außerdem als Schaltfläche in der Gruppe **Zwischenablage** der Registerkarte **Start**.

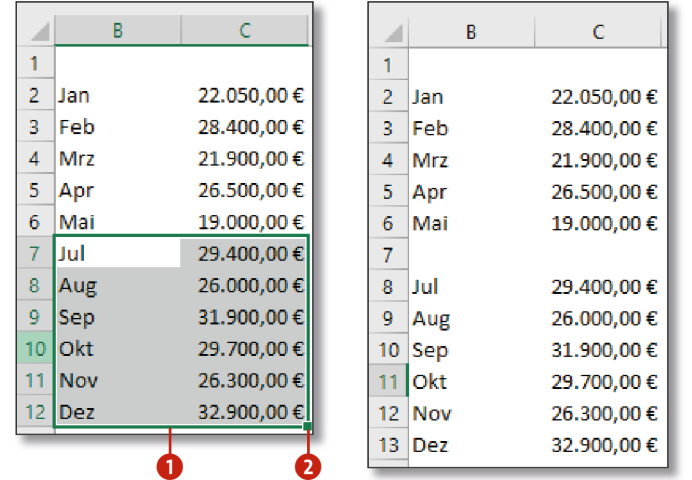

- **4.** Möchten Sie den markierten Bereich kopieren und nicht verschieben, gehen Sie zunächst wie in den Schritten 1 und 2 vor. Drücken Sie jedoch vor dem Verschieben des Bereichs die (Strg)- Taste, und halten Sie sie, bis Sie die Zielzelle erreicht haben. Excel zeigt Ihnen während des Kopiervorgangs an dem Rahmen ein kleines Plussymbol an.
- **5.** Auch über das Kontextmenü einer Zelle oder eines markierten Zellbereichs können Sie den Inhalt verschieben oder kopieren. Klicken Sie mit der rechten Maustaste auf einen beliebigen Punkt in der Markierung, und wählen Sie aus dem Kontextmenü den Befehl **Ausschneiden** 3. Der Rahmen des markierten Bereichs wird daraufhin gestrichelt dargestellt. Möchten Sie den markierten Bereich kopieren, wählen Sie stattdessen **Kopieren**.
- **6.** Markieren Sie jetzt mit der linken Maustaste die Zielzelle 4, und klicken Sie anschließend mit der rechten noch einmal die Zielzelle an. Um den Inhalt dieser Stelle hinzuzufügen, klicken Sie im Kontextmenü auf **Einfügen** 5.

#### **Verschieben und Kopieren per Tastenkombination**

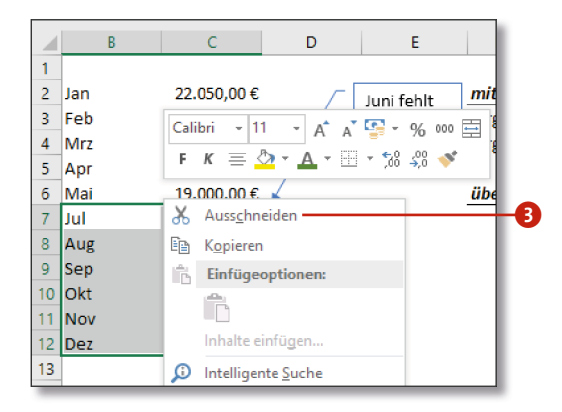

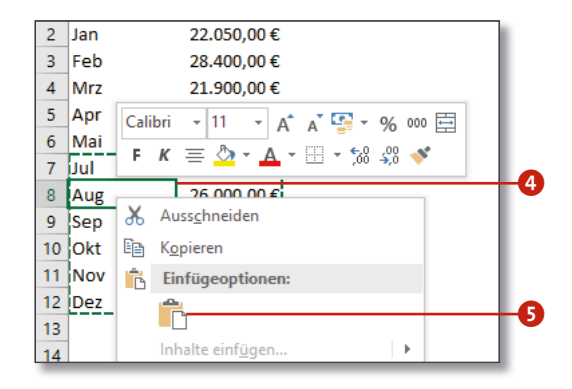

#### **Vorhandene Zellinhalte**

Befinden sich in der Zielzelle oder in dem Zellbereich bereits Daten, weist Sie Excel mit einem Hinweisdialog darauf hin. Sie können dann entscheiden, ob der Inhalt überschrieben oder ob der Vorgang abgebrochen werden soll. Drücken Sie beim Verschieben per Maus gleichzeitig die Taste  $\lceil \frac{1}{2} \rceil$ , wird der bestehende Inhalt der Zielzelle nicht gelöscht, sondern um eine Zeile verschoben.

### **Inhalte löschen**

Benötigen Sie Eingaben in Ihrem Tabellenblatt nicht mehr, können Sie sie einfach löschen. Auch hier bietet Ihnen Excel verschiedene Wege, um das Ziel zu erreichen.

- **1.** Zum Löschen von Inhalten markieren Sie die gewünschten Zellen und drücken die Taste (Entf). Hierdurch wird allerdings nur der Inhalt gelöscht! Sämtliche Formate und Kommenta re bleiben erhalten. Geben Sie also nach dem Löschen per **[Entf]** in Zelle B2 1 einen neuen Text ein, wird dieser auch wieder fett und rot angezeigt.
- **2.** Sie können aber auch genau bestimmen, was in einer Zelle oder einem Zellbereich gelöscht wer den soll. Markieren Sie dazu zunächst die Zellen, in denen Sie etwas löschen möchten. Klicken Sie danach im Register **Start** in der Gruppe **Bearbei ten** auf die Schaltfläche **Löschen** 2 .
- **3.** In dem folgenden Menü können Sie nun ent scheiden, was gelöscht werden soll: Mit dem Befehl **Alle löschen** 3 werden der gesamte Inhalt, die Formatierungen und Kommentare gelöscht. Klicken Sie auf **Formate löschen**, wird nur die Formatierung entfernt. Der Befehl **Inhal te löschen** entspricht dem Löschen per (Entf). **Kommentare löschen** löscht nur die Kommen tare, und **Links löschen** entfernt den Hyperlink, erhält aber den Text und die Formatierung. **Links entfernen** hingegen löscht den Hyperlink und die Formatierung, der Text bleibt aber erhalten.

Löschen Sie den Inhalt einer Zelle mit Link per [Entf], wird wider Erwarten auch der Hyperlink mit gelöscht, da dieser an den Text und nicht an die Zelle

#### **Inhalte einer Zelle per Maus löschen**

Arbeiten Sie lieber mit der Maus, können Sie Inhalte einer einzelnen Zelle auch mit der Maus löschen. Markieren Sie die Zelle, und bewegen Sie den Mauszeiger in die rechte untere Ecke der Zelle, bis ein schwarzes Kreuzsymbol erscheint. Ziehen Sie nun den Mauszeiger bei gedrückter Maustaste in die linke obere Ecke. Lassen Sie den Mauszeiger los, sobald der Zellinhalt halb transparent dargestellt wird. Der Inhalt wird gelöscht, Formatierungen bleiben aber bestehen.

#### **Hyperlinks löschen**

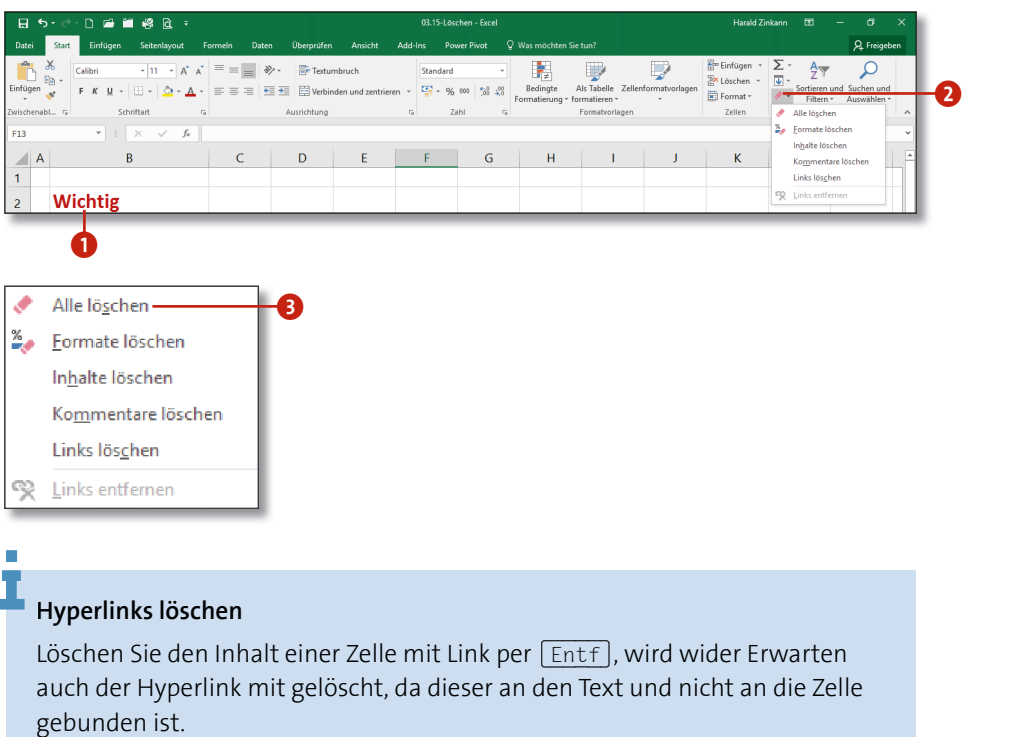

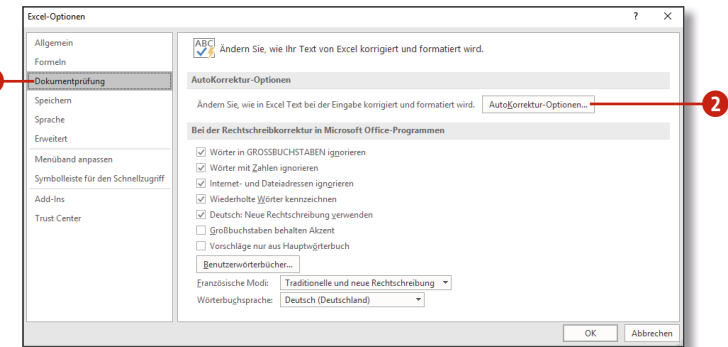

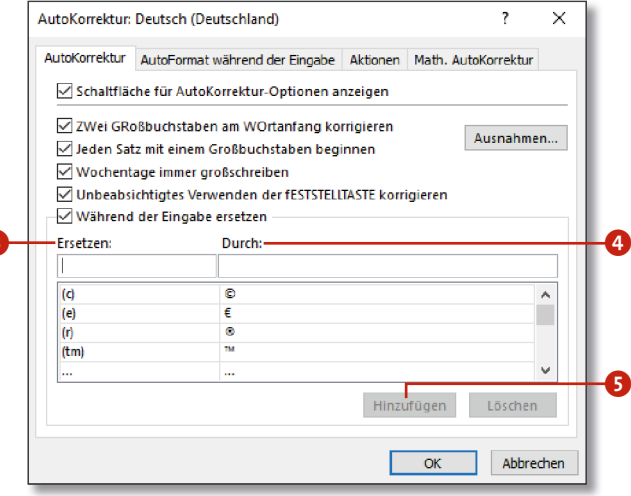

# **Eingaben mit der AutoKorrektur überprüfen**

Genau wie in der Textverarbeitung Word steht Ihnen in Excel 2016 eine AutoKorrektur zur Verfügung. Sie haben das vielleicht schon daran ge merkt, dass fehlerhafte Eingaben in Texten wie von Geisterhand korrigiert werden.

- **1.** Um neue Wörter in die AutoKorrektur aufzunehmen, müssen Sie zunächst die Excel-Optionen aufrufen. Klicken Sie dazu auf **Datei > Optionen > Dokumentprüfung** 1, und wählen Sie die Schaltfläche AutoKorrektur-Optionen **2** im gleichnamigen Bereich an.
- **2.** Daraufhin wird Ihnen der Dialog **AutoKorrektur** angezeigt. Im oberen Bereich des Dialogs stehen Ihnen einige generelle Korrekturfunktionen zur Verfügung. Besonders interessant sind aber die beiden Eingabe felder im unteren Bereich. Tragen Sie in das Feld **Ersetzen** 3 den feh lerhaften Text ein (z.B. »Merkmahl«). In das Feld **Durch** 4 tragen Sie den korrekten Text ein (in diesem Fall also »Merkmal«). Klicken Sie auf **Hinzufügen** 5, wird der Eintrag übernommen. Scrollen Sie einfach einmal durch die Liste der Begriffe unterhalb der Eingabefelder, um zu prüfen, was bereits standardmäßig von Excel korrigiert wird.
- **3.** Benötigen Sie einen Eintrag nicht mehr oder soll dieser zukünftig durch eine andere Eingabe ersetzt werden, markieren Sie den entsprechenden **8** Eintrag in der Liste und klicken auf **Löschen** .
- **4.** Schließen Sie beide Dialogfenster mit einem Klick auf **OK**. Tippen Sie nun aus Versehen das Wort Merkmahl, greift die AutoKorrektur ein und ersetzt es sofort durch die korrekte Schreibweise.

#### **Abkürzungen ersetzen**

Nützlich ist die AutoKorrektur auch zum Ersetzen von Abkürzungen. Lassen Sie z.B. »DNA« durch *Desoxyribonukleinsäure* ersetzen oder Ihre Initialen durch Ihren ausgeschriebenen Namen. Beachten sollten Sie aber Groß- und Kleinschreibung.

### **Eingaben beschränken und auf Gültigkeit prüfen**

Möchten Sie eine Tabelle auswerten, die von anderen Personen gefüllt wird, kommt es nicht selten vor, dass in den einzelnen Zellen Inhalte stehen, die da nicht hingehören. Hierdurch wird die Auswertung erschwert, aber mit der *Datenüberprüfung* können Sie solche Fehleingaben verhindern.

Die erste Tabelle auf dem Arbeitsblatt Artikel der Beispieldatei *03.17-Datenüberprüfung.xlsx* enthält Artikeldaten, Lagerplätze, Lagerbestand und Status. In der Spalte Status sollen nur Werte von 1 bis 8 eingegeben werden, eine Vorgabe, an die sich aber nicht jeder hält (siehe Zellen F6 1 und F11). Sie sollten hier die Eingabe auf die erlaubten Werte beschränken.

- **1.** Markieren Sie die Zellen F3 bis F14, und klicken Sie in der Gruppe **Datentools** des Registers **Daten** auf **Datenüberprüfung** 2.
- **2.** Der Dialog **Datenüberprüfung** wird nun mit dem aktiven Register **Einstellungen** geöffnet. Hier können Sie verschiedene Kriterien für die Dateneingabe festlegen. Wählen Sie beispielsweise im Menü **Zulassen** 3 den Menüeintrag **Ganze Zahl**, können nur zutreffende Werte eingegeben werden.
- **3.** Abhängig davon, was Sie unter **Zulassen** gewählt haben, passt sich die untere Hälfte der Dialogbox an. Sie können hier z.B. nach Wahl von **zwischen** 4 im Menü **Daten** die Grenzwerte für die Dateneingabe eintragen. Als **Minimum** geben Sie 1 und als **Maximum** 8 ein. Bestätigen Sie die Kriterien mit einem Klick auf **OK**.

#### **Benutzerdefinierte Fehlermeldung ausgeben**

- **4.** Sie können die Eingabe aber auch sel über ein Auswahlmenü in der betreffenden Zelle steuern, sodass bei der Dateneingabe keine ungültigen Daten vorkommen können. In der zweiten T belle auf dem Arbeitsblatt Umsätze der Beispieldatei *03.17-Datenüberprüfung. xlsx* soll in den Spalten Versicherung und Kategorie nur eine Auswahl der gültigen Werte als Liste zur Verfügung stehen. Dazu habe ich rechts neben der Tabelle Referenztabellen mit den gültigen Inhalten 6 angelegt.
- **5.** Markieren Sie alle Werte in der Spalte Kategorie, und rufen Sie den Dialog **Datenüberprüfung** auf.
- **6.** Wählen Sie im Dialog aus dem Kombinationsfeld **Zulassen** den Menüeintrag Liste. Als Datenquelle <sup>7</sup> markieren Sie die Zellen K3 bis K7 aus der Hilfstabelle Kategorie und schließen die Eingabe mit **OK** ab.
- **7.** In der Umsatztabelle können Sie jetzt nur noch Werte aus der vorgegebenen Liste <sup>8</sup> auswählen. Fehleingaben sind nicht mehr möglich.

Im Register **Fehlermeldung** 5 können Sie noch eine individuelle Fehlermeldung erzeugen, die angezeigt wird, sobald fehlerhafte Daten eingegeben werden. Bereits vorhandene ungültige Inhalte werden nicht bemängelt.

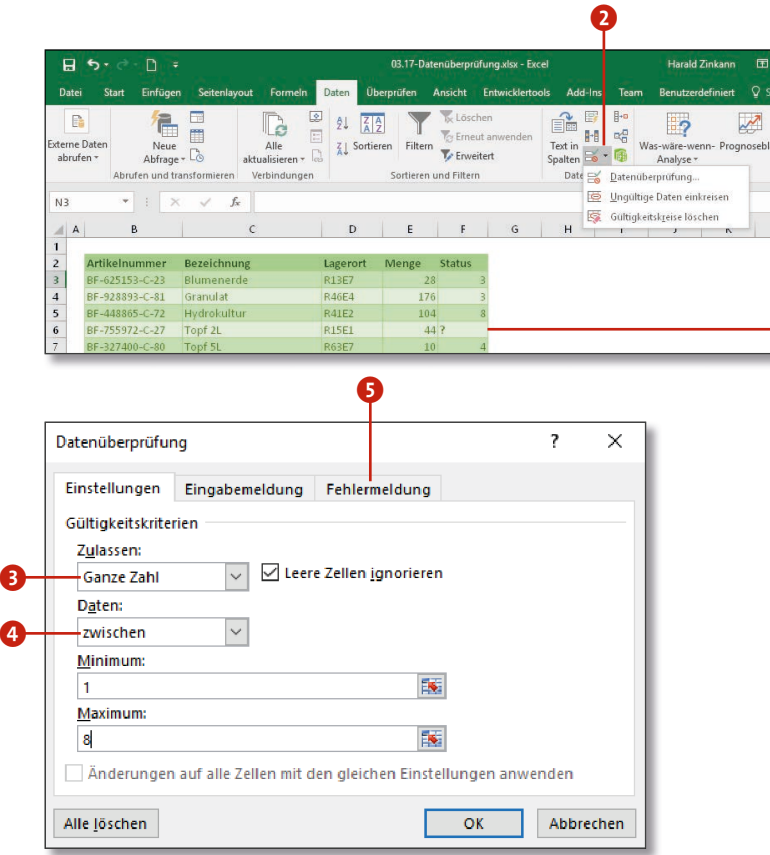

**Gültigkeitsprüfung**

Nachdem Sie Gültigkeitskriterien eingerichtet haben, prüfen Sie diese, indem Sie auf das Pfeilsymbol an der Schaltfläche **Datenüberprüfung** klicken. Im Auswahlmenü wählen Sie dann **Ungültige Daten einkreisen**. Falsche Eingaben werden dann in der Tabelle rot umkringelt.

a

#### **Kapitel 3: Daten eingeben 91**

**Dynamische Listen**

Wenn Sie die Hilfstabellen als Tabellen formatieren (siehe den Abschnitt »Zellbereiche in Tabellenbereiche konvertieren« ab Seite 108), werden Änderungen in diesen Tabellen in die Datenüberprüfung übertragen.

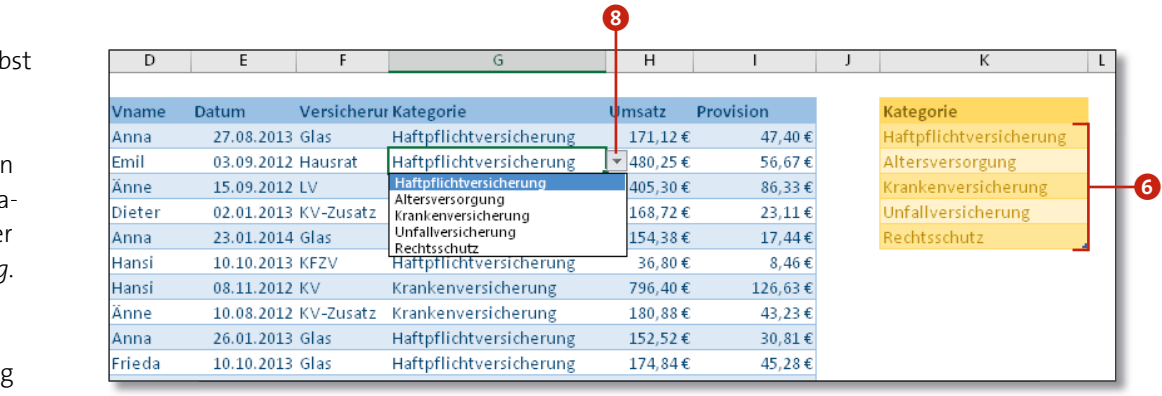

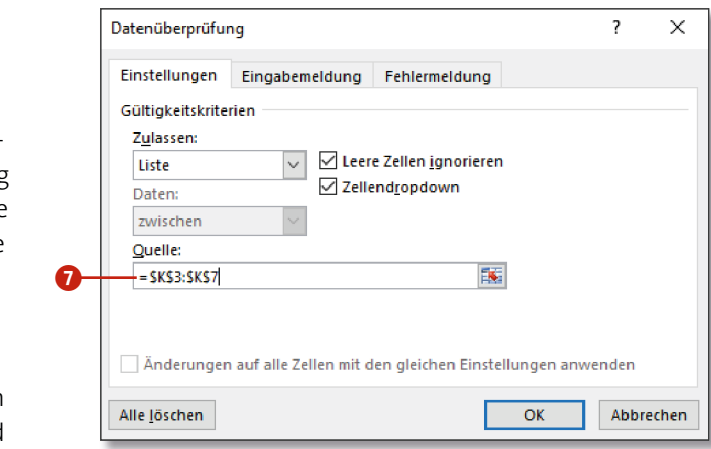

### **Datenreihen vervollständigen**

In vielen Tabellen ist es notwendig, fortlaufende Beschriftungen zu erstellen, sei es eine Nummerierung, die Tage einer Woche oder ein fach nur ein Datum. In der Datei *03.18-AutoAusfüllen.xlsx* habe ich Ihnen die gängigsten Anwendungsfälle zum Üben zusammenge stellt. Die einfachste Methode besteht darin, die Zelle zu markieren, die den Basiswert für die Liste bildet, und diesen Wert dann nach unten beziehungsweise rechts auszufüllen.

- **1.** Markieren Sie dazu zunächst die Zelle B2 auf dem Arbeitsblatt Datumswerte. Klicken Sie jetzt auf das *Autoausfüllkästchen* 1, und ziehen Sie die Markierung bei gedrückter Maustaste nach unten bis zur letzten gewünschten Zelle. Der Mauszeiger muss dabei als schwarzes Kreuz sichtbar sein. Ist dies nicht der Fall, versuchen Sie gar nicht erst, den Vorgang weiterzuführen, denn er wird nicht gelingen.
- **2.** Sie sehen, dass das Datum um jeweils einen Tag automatisch fortgesetzt wurde. Mit einem Klick auf **Auto-Ausfülloptionen** 2 können Sie die letzte Aktion anpassen. In dem folgenden Menü können Sie z.B. **Wochentage ausfüllen** 3 auswählen, woraufhin alle Wochenenden aus Ihrer Liste entfernt werden. Der Menü befehl **Zellen kopieren** bewirkt hingegen, dass der Inhalt der Basiszelle nur kopiert, aber nicht verändert wird.

Wie Sie bei den weiteren Listen der Beispieldatei feststellen wer den, ist die Autoausfüll-Funktion nicht auf Zahlen beschränkt. Excel erkennt auch Muster in Texteingaben und führt diese fort. Jedoch werden Sie feststellen, dass zwar Zahlen vor oder hinter einem Text erhöht werden, Zahlen, die mitten im Text stehen, werden jedoch nicht erkannt 4. Auch Quartale bilden eine Ausnahme, sie werden nur bis 4 erhöht und beginnen dann wieder bei 1.

#### **Smarttags**

Mit Smarttags können Sie Ihre letzte Aktion noch einmal verfeinern beziehungsweise sich umentscheiden. Hier finden Sie viele Befehlsoptionen, die Sie sonst mühevoll im Menü band suchen müssten. Sie verschwinden automatisch mit der nächsten Aktion. Dort gibt es im Regelfall den nächsten Smarttag.

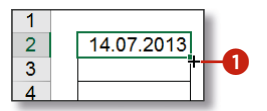

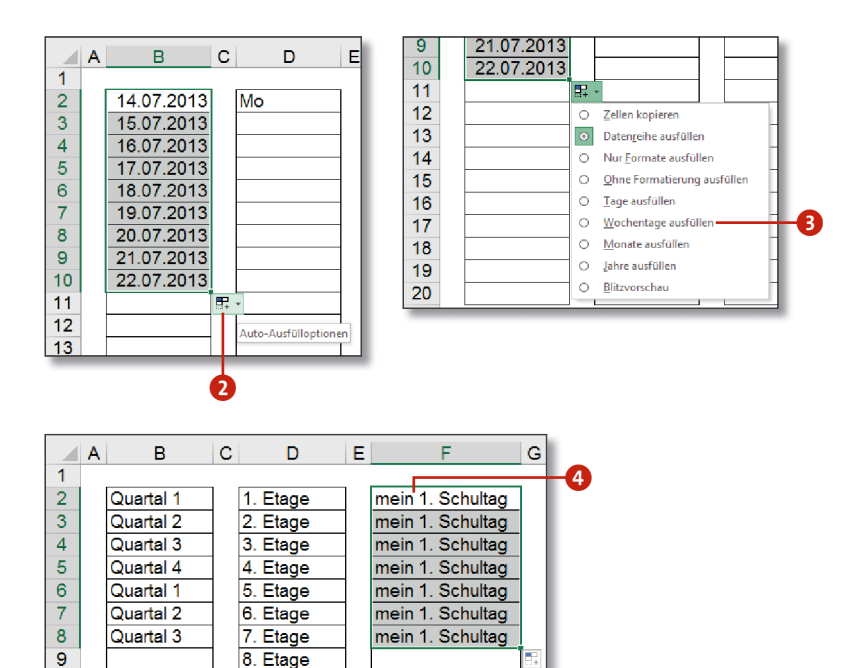

- **3.** Auch mit Zahlenreihen können Sie ähnlich verfahren. Sie müssen dann aber mehrere Zellen zu Beginn der Liste markieren 5, bevor Sie über das Autoausfüllkästchen die Markierung nach unten ziehen. Excel ermittelt die Differenz der Zahlen und setzt die Liste mit dieser Differenz fort (siehe das Arbeitsblatt Zahlen in der Beispieldatei).
- **4.** Das Autoausfüllkästchen klappt auch bei *Bezügen*, was Ihnen viel Arbeit ersparen kann. Kopieren Sie z. B. die Zelle B4 G mit dem Autoausfüllkästchen nach rechts. In der Zelle B4 steht, wie Sie in der Bearbeitungsleiste sehen können, =B2+B3. Wenn Sie sich die Inhalte der anderen Zellen in Zeile 4 ansehen, werden Sie feststellen, dass die Bezüge sinnvoll verändert wurden: Aus =B2+B3 wurde =C2+C3 usw.

Das heißt, wenn Sie eine Formel oder Funktion, die Bezüge ent hält, nach rechts (oder links) kopieren, werden die Buchstaben in allen Bezügen angepasst. Kopieren Sie sie nach unten (oder oben), werden die Zahlen in allen Bezügen angepasst. Sie wer den feststellen, dass dies eine der wichtigsten Aktionen in Ihrer täglichen Arbeit wird.

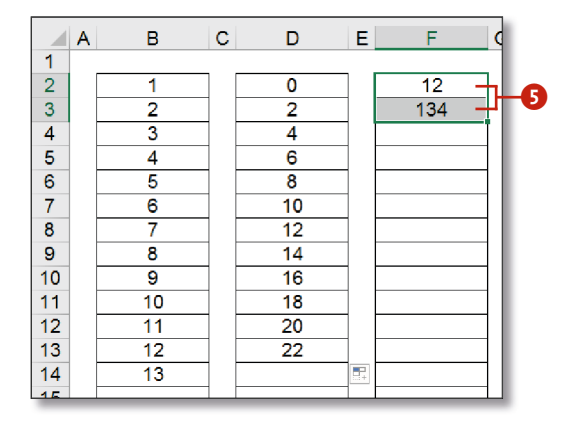

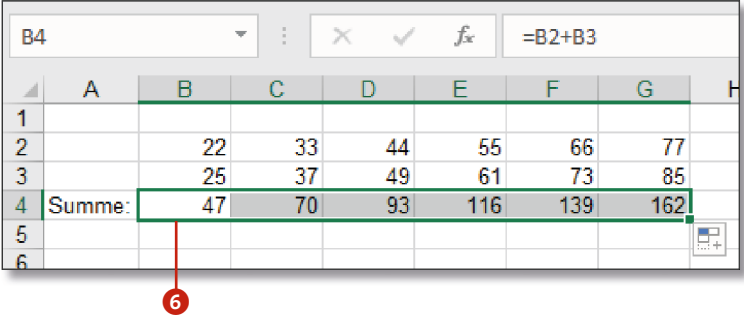

#### **Statistik ist mit von der Partie**

Sollten Sie bei Zahlenreihen mehr als zwei Zellen markie ren, wird die Zahlenreihe nicht wie beschrieben fortgesetzt, sondern der Trend wird berechnet. Dabei werden die Folge werte nach der statistischen Methode der kleinsten Quadrate ermittelt.

### **Inhalte suchen und ersetzen**

Sobald Ihre Tabellen eine gewisse Größe überschreiten oder sich gar über mehrere Arbeitsblätter erstrecken, kann schon mal schnel ler die Übersicht verloren gehen. In der Arbeitsmappe *03.20-Jahres übersicht.xlsx* sind Umsatzzahlen über 12 Register verteilt und in einem zusammengefasst. Stellen Sie sich vor, Sie suchen alle Um sätze über 1.000.000 €. Da hätten Sie beim Suchen durch genaues Hinschauen einiges zu tun. Excel bietet Ihnen hierzu einen komfor tablen Dialog an.

- **1.** Klicken Sie in der Gruppe **Bearbeiten** der Registerkarte **Start** auf die Schaltfläche **Suchen und Auswählen** 1 .
- **2.** Im Auswahlmenü klicken Sie auf den Befehl **Suchen**. Alternativ funktioniert auch die Tastenkombination (Strg) +(F) (kleine Eselsbrücke: f wie finden).
- **3.** Im Dialog **Suchen und Ersetzen** geben Sie in das Eingabefeld **Su chen nach** 2 Ihren Suchbegriff ein. Neben den üblichen Zeichen sind hier auch die Metazeichen  $^*$ , ? und ~ erlaubt.  $^*$  steht für eine  $\bullet$ beliebig lange Zeichenkette, auch keine. ? steht für genau ein Zeichen. Anstelle des Fragezeichens muss also genau ein Zeichen stehen. ~ hebt die Sonderbedeutung der Metazeichen auf. Wenn Sie also nach ? suchen möchten, geben Sie ~? ein.
- **4.** Klicken Sie, wenn nötig, auf die Befehlsschaltfläche **Optionen** 3, um alle Einstellmöglichkeiten einzublenden. **Suchen nach bestimmten Zahlengrößen**

Da im Dialog **Suchen und Ersetzen** keine Bedingungen einge geben werden können (etwa >1000000), müssen Sie 1.000.000 oder größer anders beschreiben. Die Funktion arbeitet mit einem reinen Textvergleich, Sie müssen also das beschreiben, was Sie sehen, und nicht das, was tatsächlich in der Zelle steht! Geben Sie also ein: ?.???.???. Damit werden alle Zahlen gefunden, in denen jeweils nach 3 Ziffern ein Punkt steht (vo rausgesetzt, Sie verwenden Tausendertrennzeichen).

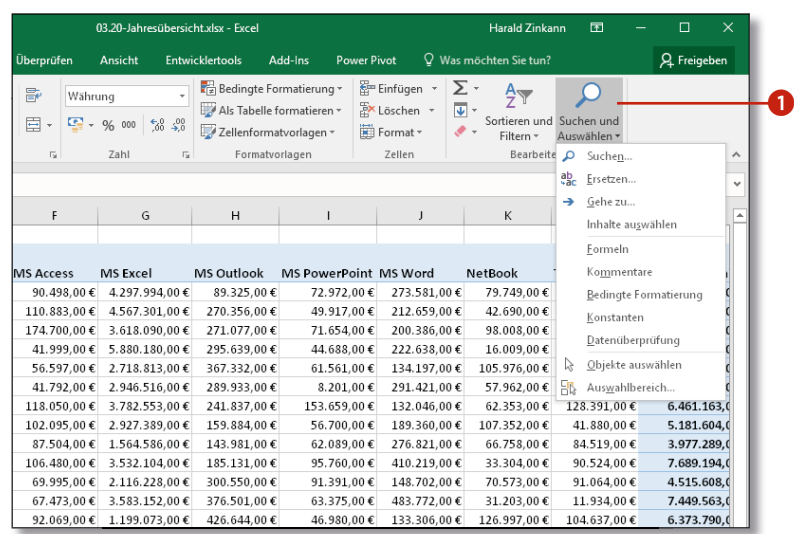

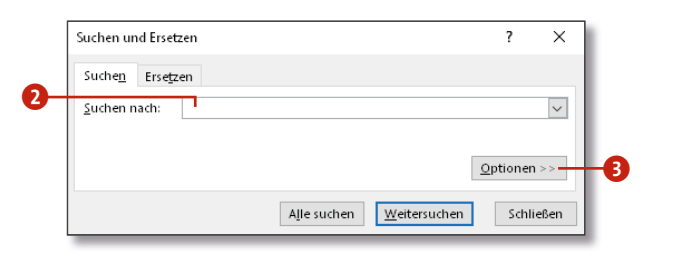

**a** 

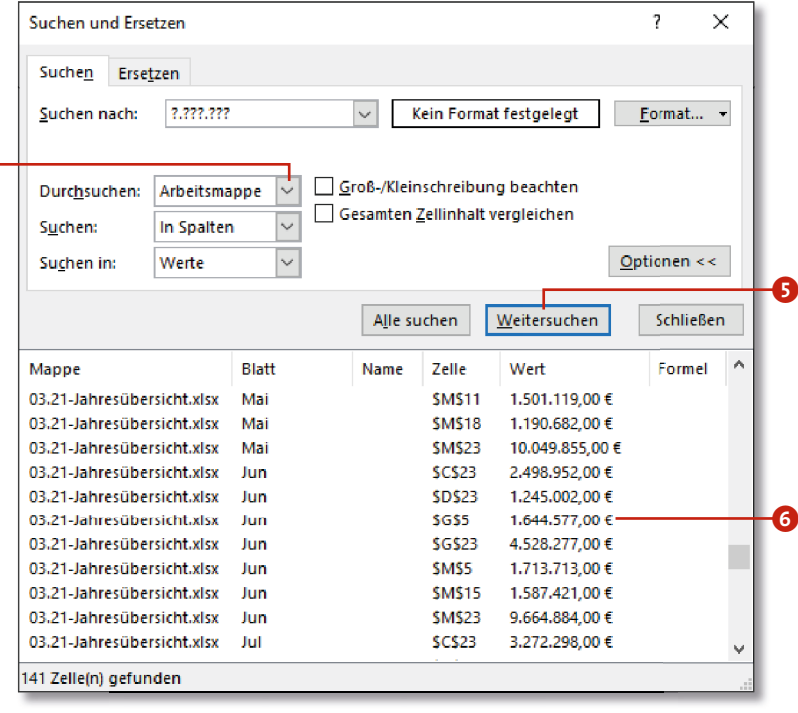

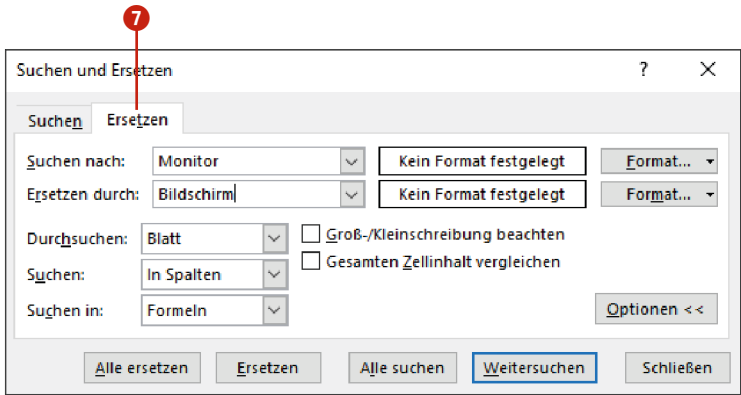

- **5.** Im Kombinationsfeld **Durchsuchen** 4 haben Sie die Auswahl zwischen **Blatt** und **Arbeitsmappe**. Wählen Sie **Arbeitsmappe**, um alle Arbeitsblätter zu durchsuchen.
- **6.** Ob Sie **in Spalten** oder **in Zeilen** suchen, spielt eigentlich keine Rolle. Es wird in jedem Fall jeweils das gesamte Arbeitsblatt durchsucht. Hiermit geben Sie nur die Richtung vor, ob Zeile für Zeile oder Spalte für Spalte durchsucht wird.
- **7.** Bei **Suchen in** geben Sie an, ob in den Werten, also in dem, was Sie sehen, in den **Formeln** oder **Kommentaren** gesucht werden soll. Wählen Sie hier **Werte** .
- **8.** Ein Klick auf **Weitersuchen** 5 springt zum ersten Treffer. Über **Alle suchen** wird eine Liste mit allen Treffern zusammengestellt. In dieser Liste können Sie scrollen und durch Anklicken einzelner Zeilen 6 direkt zu dem gewünschten Wert springen.
- **9.** Durch einen Klick auf das Registerblatt **Ersetzen** 7 werden eine Zeile und zwei Schaltflächen hinzugefügt. So kann der Suchbe griff durch den neuen Begriff ersetzt werden. Klicken Sie hier auf **Alle ersetzen**, werden alle Fundstellen nach Bestätigung des Hinweisdialogs durch den neuen Begriff ersetzt. Mit einem Klick auf **Schließen** beenden Sie den Vorgang.

#### **Suchoptionen**

Im Kombinationsfeld **Suchen in** stehen Ihnen die Menüeinträ ge **Formeln**, **Werte** und **Kommentare** nur im Register **Suchen** zur Verfügung. Im Register **Ersetzen** können Sie hier nur **For meln** wählen.

### **Benutzerdefinierte Listen erzeugen**

Neben den Datenreihen, die Sie bereits kennengelernt haben, können Sie auch eigene, benutzerdefinierte Listen erstellen. So kann es z.B. notwen dig sein, eine Monatsliste auf Spanisch zu erstellen, da Ihr Firmensitz in Spanien liegt. Die passende Liste habe ich in der Datei *03.19-Benutzerdefi nierteListen.xlsx* abgelegt.

- **1.** Markieren Sie zunächst die spanischen Monatsnamen.
- **2.** Um diese Liste dauerhaft zu speichern, öffnen Sie die **Excel-Optionen** über **Datei > Optionen > Erweitert**. Wählen Sie hier in der Gruppe **Allge mein** die Befehlsschaltfläche **Benutzerdefinierte Listen bearbeiten** 1 .
- **3.** Spätestens jetzt erkennen Sie, wo z.B. Mo, Di, Mi usw. herkommen. Das Eingabefeld **Liste aus Zellen importieren** 2 ist bereits mit dem Bezug auf die von Ihnen markierten Zellen gefüllt. Ein Klick auf **Importieren** 3 übernimmt die markierten Monatsnamen in das Feld **Benutzerdefinier te Listen** .
- **4.** Jetzt nur noch zweimal mit **OK** bestätigen und Sie sind wieder auf Ihrem Arbeitsblatt. Hier können Sie die vorhandene Liste löschen, denn sie steht Ihnen jetzt dauerhaft zur Verfügung. Geben Sie einfach einen spanischen Monatsnamen ein, und vervollständigen Sie die Liste über das Autoausfüllkästchen.

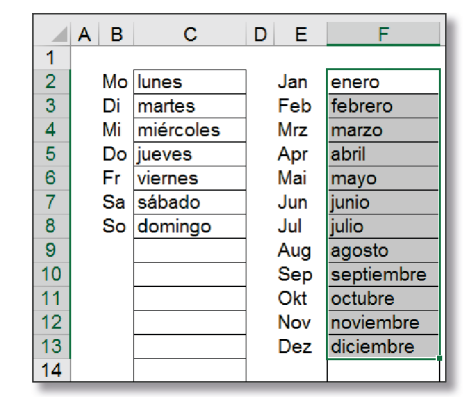

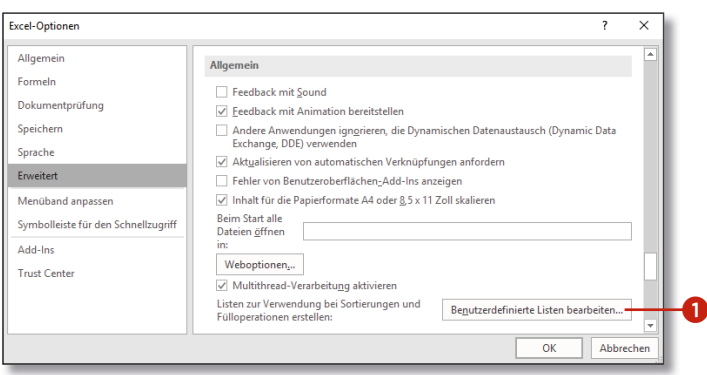

#### **AutoAusfüllen über das Menüband starten**

Es ist manchmal gar nicht so einfach, dieses Ausfüllkästchen genau zu treffen. Oft reicht es aus, dass die Maus zu sensibel für diese Aktion eingestellt ist. Anstatt mit dem Ausfüllkästchen zu arbeiten, markieren Sie einfach den Wert, den Sie kopieren möchten, und alle Zellen, die gefüllt werden sollen. Wählen Sie dann im Register **Start** aus der Gruppe **Bearbeiten** die Schaltfläche **Füllbereich**. Hier wählen Sie **Reihe**, und im folgenden Dialog klicken Sie auf **AutoAusfüllen**. Abschließend bestätigen Sie mit **OK** .

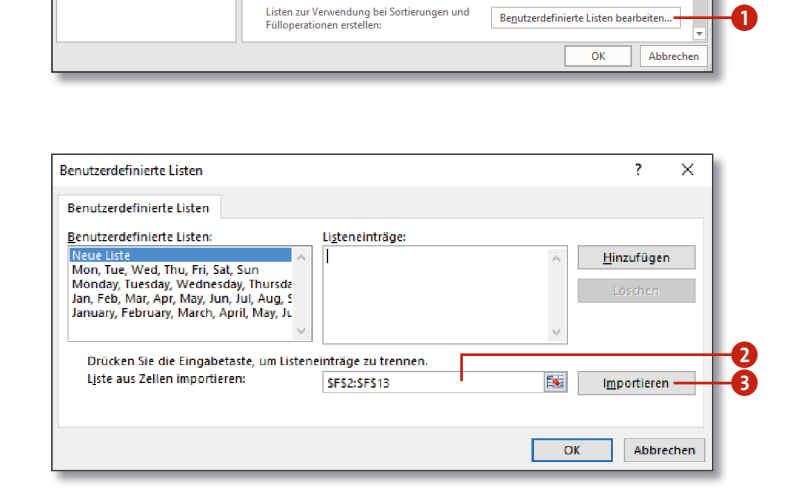